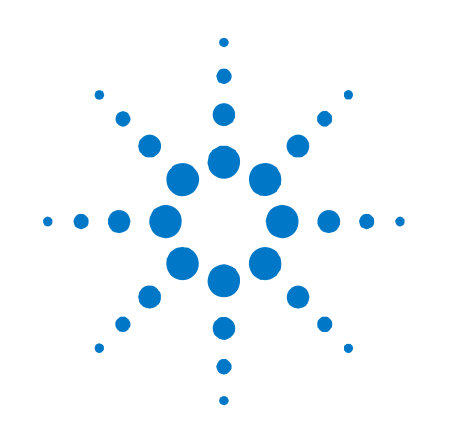

# **Agilent V2820A Vector Signal Analyzer**

**Installation and Quick Start Guide** 

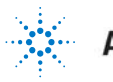

**Agilent Technologies** 

### <span id="page-1-0"></span>**Notices**

#### © Agilent Technologies, Inc. 2010

No part of this manual may be reproduced in any form or by any means (including electronic storage and retrieval or translation into a foreign language) without prior agreement and written consent from Agilent Technologies, Inc. as governed by United States and international copyright laws.

#### **Manual Part Number**

#### **V2820-90001**

#### **Edition**

**First edition, March 2010** Printed in USA Agilent Technologies, Inc.

#### **Sales and Technical Support**

To contact Agilent for sales and technical support, refer to the "support" links on the following Agilent web resources:

- [www.agilent.com/find/V2820A](http://www.agilent.com/find/V2820A) (product-specific information and support)
- [www.agilent.com/find/assist](http://www.agilent.com/find/assist) (worldwide contact information for repair and service)

Information on preventing damage to your Agilent equipment can be found at [www.agilent.com/find/tips.](http://www.agilent.com/find/tips)

#### **Warranty**

**The material contained in this document is provided "as is," and is subject to being changed, without notice, in future editions. Further, to the maximum extent permitted by applicable law, Agilent disclaims all warranties, either express or implied, with regard to this manual and any information contained herein, including but not limited to the implied warranties of merchantability and fitness for a particular purpose. Agilent shall not be liable for errors or for incidental or consequential damages in connection with the furnishing, use, or performance of this document or of any information contained herein. Should Agilent and the user have a separate written agreement with warranty terms covering the material in this document that conflict with these terms, the warranty terms in the separate agreement shall control.** 

#### **Technology Licenses**

The hardware and/or software described in this document are furnished under a license and may be used or copied only in accordance with the terms of such license.

#### **Restricted Rights Legend**

If software is for use in the performance of a U.S. Government prime contract or subcontract, Software is delivered and licensed as "Commercial computer software" as defined in DFAR 252.227-7014 (June 1995), or as a "commercial item" as defined in FAR 2.101(a) or as "Restricted computer software" as defined in FAR 52.227-19 (June 1987) or any equivalent agency regulation or contract clause. Use, duplication or disclosure of Software is subject to Agilent Technologies' standard commercial license terms, and non-DOD Departments and Agencies of the U.S. Government will receive no greater than Restricted Rights as defined in FAR 52.227-19(c)(1-2) (June 1987). U.S. Government users will receive no greater than Limited Rights as defined in FAR 52.227-14 (June 1987) or DFAR 252.227-7015 (b)(2) (November 1995), as applicable in any technical data.

### **Regulatory Compliance**

This product has been designed and tested in accordance with accepted industry standards, and has been supplied in a safe condition. The documentation contains information and warnings that must be followed by the user to ensure safe operation and to maintain the product in a safe condition.

#### **EMC COMPLIANCE:**

- Complies with European EMC Directive 2004/108/EC
- IEC/EN 61326-1 or IEC/EN 61326-2-1
- CISPR Pub 11 Group 1, class A
- AS/NZS CISPR 11
- **ICES/NMB-001: This ISM device complies** with Canadian ICES-001. (Cet appareil ISM est conforme a la norme NMB du Canada.)

#### **SAFETY COMPLIANCE:**

- Complies with European Low Voltage Directive 2006/95/EC
- IEC/EN 61010-1, 2nd Edition
- Canada: CSA C22.2 No. 61010-1-04
- USA: UL std no. 61010-1, 2nd Edition

 This instrument is in conformance with the German Regulation on Noise Declaration for Machines (Laermangabe nach der Maschinenlaermrerordnung -3.GSGV Deutschland).

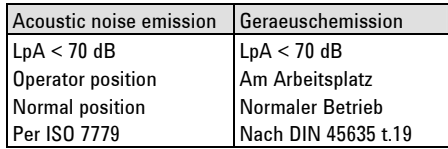

#### **Safety Notices**

The following safety precautions should be observed before using this product and any associated instrumentation.

This product is intended for use by qualified personnel who recognize shock hazards and are familiar with the safety precautions required to avoid possible injury. Read and follow all installation, operation, and maintenance information carefully before using the product. Refer to the user documentation for complete product specifications.

**WARNING If this product is not used as specified, the protection provided by the equipment could be impaired. This product must be used in a normal condition (in which all means for protection are intact) only.**

The types of product users are:

- **Responsible body** is the individual or group responsible for the use and maintenance of equipment, for ensuring that the equipment is operated within its specifications and operating limits, and for ensuring that operators are adequately trained.
- **Operators** use the product for its intended function. They must be trained in electrical safety procedures and proper use of the instrument. They must be protected from electric shock and contact with hazardous live circuits.
- **Maintenance personnel** perform routine procedures on the product to keep it operating properly (for example, setting the line voltage or replacing consumable materials). Maintenance procedures are described in the user documentation. The procedures explicitly state if the operator may perform them. Otherwise, they should be performed only by service personnel.

**Service personnel** are trained to work on live circuits, perform safe installations, and repair products. Only properly trained service personnel may perform installation and service procedures.

Agilent products are designed for use with electrical signals that are rated Measurement Category I and Measurement Category II, as described in the International Electrotechnical Commission (IEC) Standard IEC 60664. Most measurement, control, and data I/O signals are Measurement Category I and must not be directly connected to mains voltage or to voltage sources with high transient over-voltages. Measurement Category II connections require protection for high transient over-voltages often associated with local AC mains connections. Assume all measurement, control, and data I/O connections are for connection to Category I sources unless otherwise marked or described in the user documentation.

Exercise extreme caution when a shock hazard is present. Lethal voltage may be present on cable connector jacks or test fixtures. The American National Standards Institute (ANSI) states that a shock hazard exists when voltage levels greater than 30V RMS, 42.4V peak, or 60VDC are present. A good safety practice is to expect that hazardous voltage is present in any unknown circuit before measuring.

Operators of this product must be protected from electric shock at all times. The responsible body must ensure that operators are prevented access and/or insulated from every connection point. In some cases, connections must be exposed to potential human contact. Product operators in these circumstances must be trained to protect themselves from the risk of electric shock. If the circuit is capable of operating at or above 1000V, no conductive part of the circuit may be exposed.

Do not connect switching cards directly to unlimited power circuits. They are intended to be used with impedance-limited sources. NEVER connect switching cards directly to AC mains. When connecting sources to switching cards, install protective devices to limit fault current and voltage to the card.

Before operating an instrument, ensure that the line cord is connected to a

properly-grounded power receptacle. Inspect the connecting cables, test leads, and jumpers for possible wear, cracks, or breaks before each use.

When installing equipment where access to the main power cord is restricted, such as rack mounting, a separate main input power disconnect device must be provided in close proximity to the equipment and within easy reach of the operator.

For maximum safety, do not touch the product, test cables, or any other instruments while power is applied to the circuit under test. ALWAYS remove power from the entire test system and discharge any capacitors before: connecting or disconnecting cables or jumpers, installing or removing switching cards, or making internal changes, such as installing or removing jumpers.

Do not touch any object that could provide a current path to the common side of the circuit under test or power line (earth) ground. Always make measurements with dry hands while standing on a dry, insulated surface capable of withstanding the voltage being measured.

The instrument and accessories must be used in accordance with its specifications and operating instructions, or the safety of the equipment may be impaired.

Do not exceed the maximum signal levels of the instruments and accessories, as defined in the specifications and operating information, and as shown on the instrument or test fixture panels, or switching card.

When fuses are used in a product, replace with the same type and rating for continued protection against fire hazard.

Chassis connections must only be used as shield connections for measuring circuits, NOT as safety earth ground connections.

If you are using a test fixture, keep the lid closed while power is applied to the device under test. Safe operation requires the use of a lid interlock.

#### **CAUTION**

A **CAUTION** notice denotes a hazard. It calls attention to an operating procedure, practice, or the like that, if not correctly performed or adhered to, could result in damage to the product or loss of important data. Do not proceed beyond a **CAUTION** notice until the indicated conditions are fully understood and met.

### **WARNING**

**A WARNING notice denotes a hazard. It calls attention to an operating procedure, practice, or the like that, if not correctly performed or adhered to, could result in personal injury or death. Do not proceed beyond a WARNING notice until the indicated conditions are fully understood and met.** 

Instrumentation and accessories shall not be connected to humans.

Before performing any maintenance, disconnect the line cord and all test cables.

To maintain protection from electric shock and fire, replacement components in mains circuits – including the power transformer, test leads, and input jacks – must be purchased from Agilent. Standard fuses with applicable national safety approvals may be used if the rating and type are the same. Other components that are not safety-related may be purchased from other suppliers as long as they are equivalent to the original component (note that selected parts should be purchased only through Agilent to maintain accuracy and functionality of the product). If you are unsure about the applicability of a replacement component, call an Agilent office for information.

**WARNING No operator serviceable parts inside. Refer servicing to qualified personnel. To prevent electrical shock do not remove covers. For continued protection against fire hazard, replace fuse with same type and rating.**

#### **FRONT AND REAR PANEL SYMBOLS:**

The CE mark is a registered trademark of the European Community.

 $\bullet$  N10149 The C-Tick mark is a registered trademark of the Australian Spectrum Management Agency.

#### ICES/NMB-001 ISM GRP.1 CLASS A

product compliance

with the Canadian Interference-Causing Equipment Standard (ICES-001). It also identifies the product is an Industrial Scientific and Medical Group 1 Class A product (CISPR 11, Clause 4).

 $\mathcal Y$  This symbol indicates separate This symbol indicates separal collection for electrical and electronic equipment, mandated under EU law as of August 13, 2005. All electric and electronic equipment are required to be separated from normal waste for disposal (Reference WEEE Directive, 2002/96/EC).

This symbol on an instrument means caution, risk of danger. You should refer to the operating instructions located in the user documentation in all cases where the symbol is marked on the instrument.

This symbol indicates the instrument requires AC input power.

 $\bigcirc$  This symbol on the rear panel power switch indicates that power is turned OFF when the rocker switch is push in that direction.

This symbol on the rear panel power switch indicates that power is turned ON when the rocker switch is push in that direction. The rear panel power (LINE) switch disconnects the mains circuits from the mains supply.

This symbol on the front panel power button is illuminated amber if the instrument is in STANDBY power mode, green if the power button is turned on, or OFF (not illuminated) if the rear panel power switch is turned OFF or the mains power is removed to the instrument.

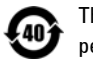

This symbol indicates the time period during which no hazardous or toxic substance elements are expected to leak or deteriorate during normal use. Forty years is the expected useful life of the product.

#### IP20 As defined by IEC 60529, IP20

indicates that the enclosure protects a finger or similar object (12 mm in diameter and 80 mm long) from entering any opening and touching dangerous internal parts, and there is no protection against water intrusion.

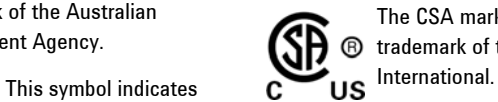

The CSA mark is a registered **<sup>®</sup>** trademark of the CSA

#### **CLEANING PRECAUTIONS:**

**WARNING To prevent electrical shock, disconnect the Agilent Technologies instrument from mains before cleaning. Use a dry cloth or one slightly dampened with water to clean the external case parts. Do not attempt to clean internally. To clean the connectors, use alcohol in a well-ventilated area. Allow all residual alcohol moisture to evaporate, and the fumes to dissipate prior to energizing the instrument.** 

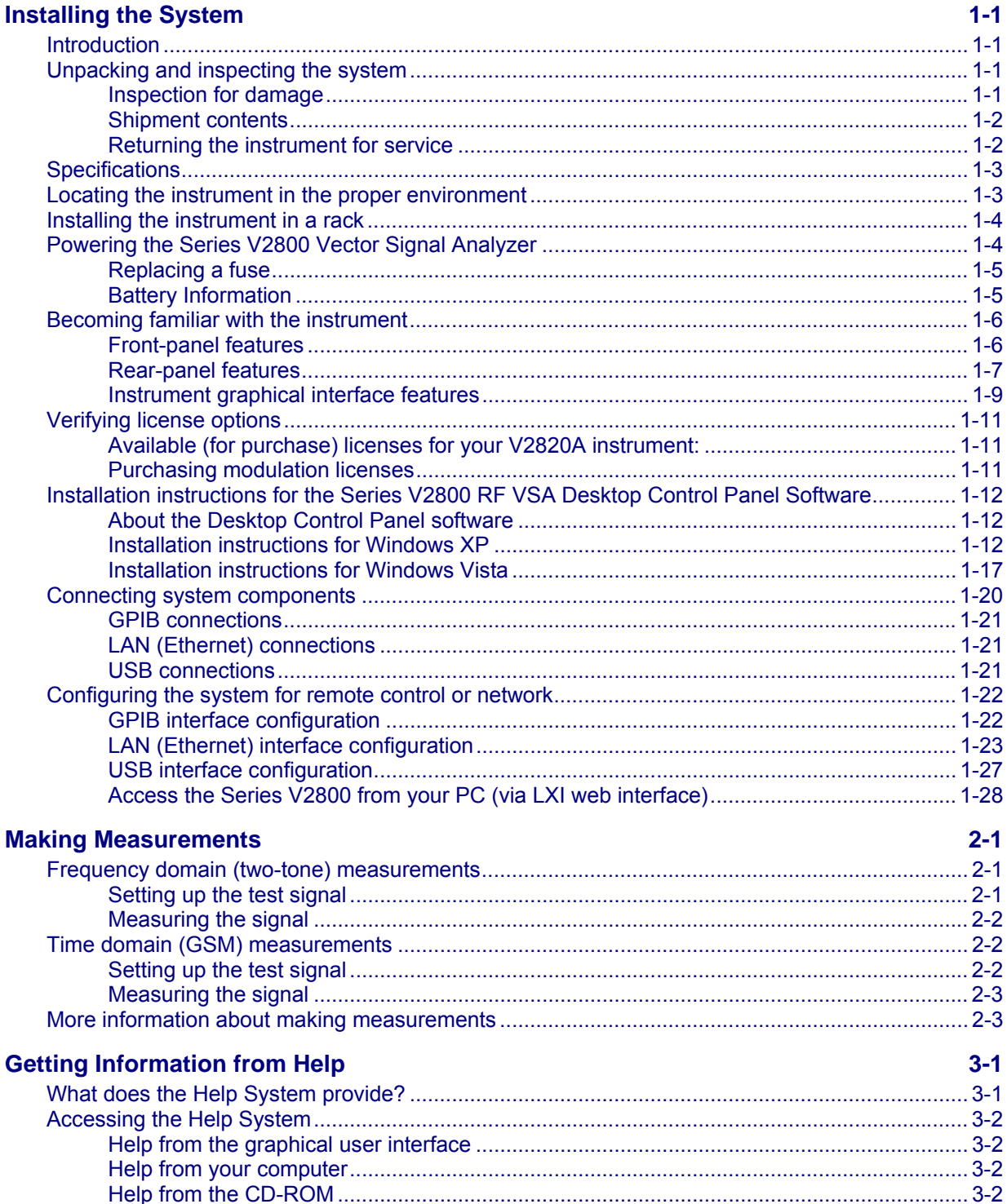

## **1Installing the System**

### <span id="page-6-0"></span>*In this section*

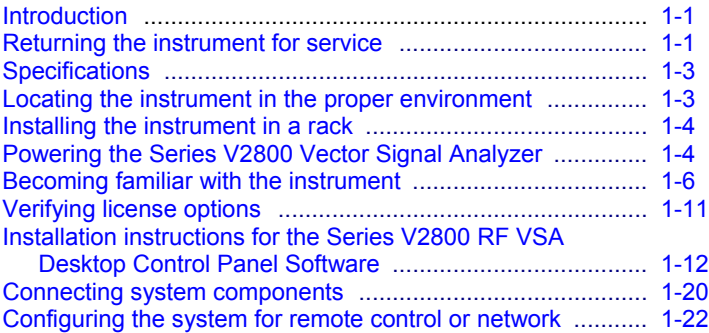

## <span id="page-6-1"></span>**Introduction**

If you have any questions after reviewing this information, please contact your local Agilent Technologies Inc. representative or contact us through our website at<http://www.agilent.com/find/V2820A>.

## <span id="page-6-2"></span>**Unpacking and inspecting the system**

### **Inspection for damage**

After unpacking the Agilent Series V2800 Vector Signal Analyzer, carefully inspect the unit for any shipping damage. Report any damage to the shipping agent immediately, as such damage is not covered by the warranty (warranty information can be found at the beginning of this manual).

**NOTE:** Information on preventing damage to your Agilent equipment can be found at [www.agilent.com/find/tips](http://www.agilent.com/find/tips).

### <span id="page-7-0"></span>**Shipment contents**

The following items are included with every Agilent Series V2800 Vector Signal Analyzer order:

- Series V2800 Vector Signal Analyzer Product Information CD-ROM (containing software, drivers, the Series V2800 Help system, and all product printed documentation in PDF)
- AC power cord
- Agilent V2820A Vector Signal Analyzer Installation and Quick Start Guide
- Calibration certificate

**NOTE:** The V2820A must be ordered with specific frequency, mounting, and RF input designations.

### *Frequency options for the V2820A:*

- V2820A-504 (RF VSA: 400 MHz to 4.0 GHz)
- V2820A-506 (RF VSA: 400 MHz to 6.0 GHz)

### *Mounting options for the V2820A:*

- V2820A-1CM (RF VSA: rack mount
- V2820A-BTK (RF VSA: bench mount

### *RF input options for the V2820A*

- V2820A-FPC (RF VSA: Front panel RF input connection)
- V2820A-RPC (RF VSA: Rear panel RF input connector)
- V2820A-SPI (RF VSA: Single-port input connector)

### *Available license options for the Series V2800*

For a list of potential license options for your instrument, and for instructions to verify which licenses are installed on your instrument, refer to *[Verifying license options](#page-16-0)* on page [1-11.](#page-16-1)

### <span id="page-7-1"></span>**Returning the instrument for service**

Should it become necessary to return the Series V2800 instrument for repair or service, follow the steps below:

- **1** Review the warranty information shipped with your product.
- **2** Contact Agilent to obtain a Return Material Authorization (RMA) and return address. If you need assistance finding Agilent contact information go to [www.agilent.com/find/assist](http://www.agilent.com/find/assist) (worldwide contact information for repair and service) or refer to the "Support" information on the product web page at [www.agilent.com/find/V2820A.](http://www.agilent.com/find/V2820A)
- **3** Write the following information on a tag and attach it to the malfunctioning equipment.
	- Name and address of owner
	- **Product model number (for example, V2820A)**
	- Product serial number (for example, MYXXXXXXXX). The serial number label is located on the rear panel of the instrument. The serial number can also be read from the instrument front panel interface by selecting **Menu > Help > About Agilent V2820A…**
	- Description of failure or service required
- <span id="page-8-0"></span>**4** Carefully pack the entire unit in its original packing carton. If the original carton is not available, use bubble wrap or packing peanuts and place the instrument in a sealed container and mark the container "FRAGILE".
- **5** On the shipping label, write ATTENTION REPAIR DEPARTMENT and the RMA number.

**NOTE:** If any correspondence is required, refer to the product by serial number and model number.

## <span id="page-8-1"></span>**Specifications**

Complete specifications for the Series V2800 Vector Signal Analyzers are included on the Product Information CD that came with your instrument. Please check the Agilent website at [www.agilent.com/find/V2820A](http://www.agilent.com/find/V2820A) for the latest updates to the specifications.

## <span id="page-8-2"></span>**Locating the instrument in the proper environment**

Locate the Series V2800 such that it will operate within an ambient temperature of 0°C to +50°C (+23°C is optimal).

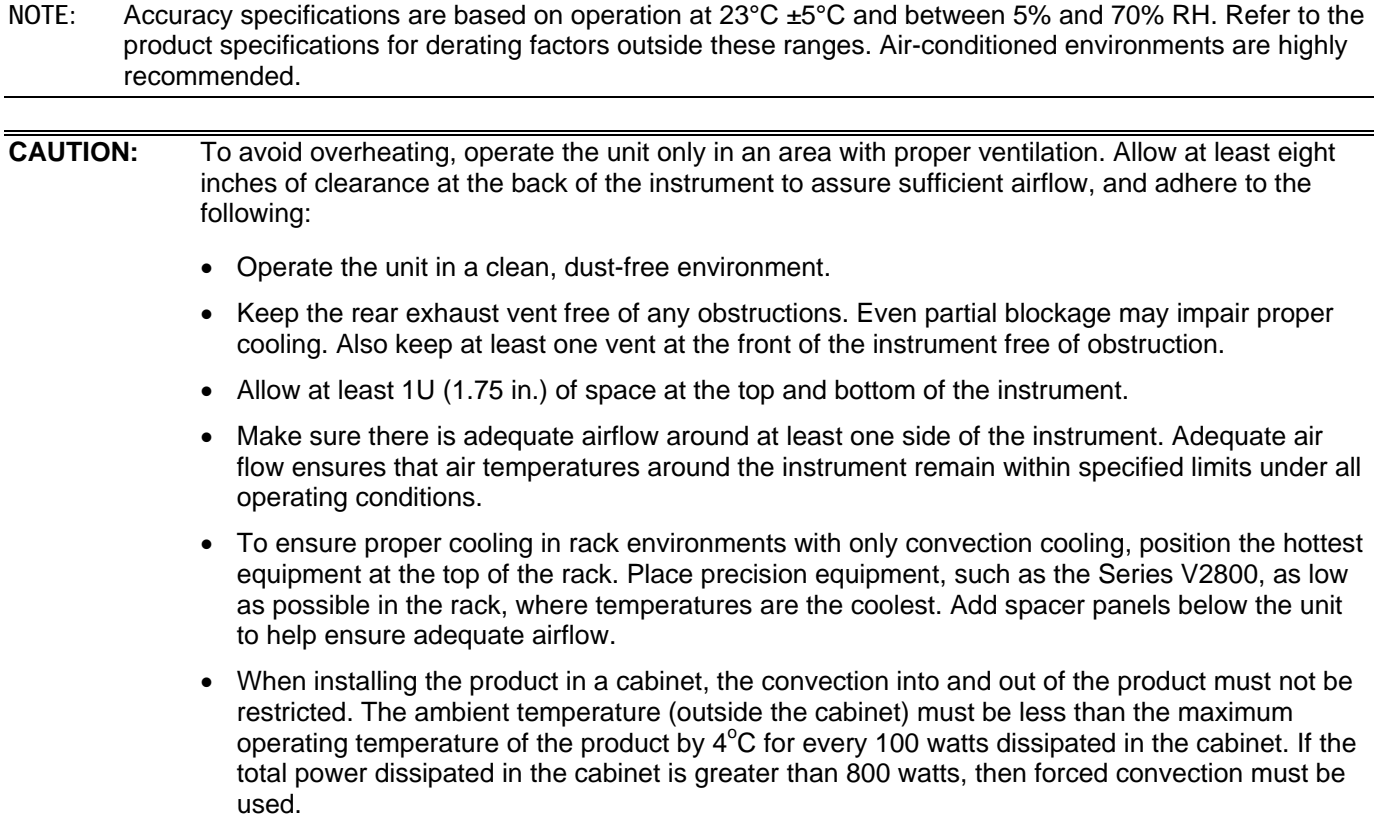

## <span id="page-9-1"></span><span id="page-9-0"></span>**Installing the instrument in a rack**

If you have an Agilent V2820A-1CM Dual Fixed Rack-Mounting Kit with flanges, refer to the document (part number: 59272-3316) that accompanied the kit for installation instructions. Perform the rack-mounting kit installation now.

## <span id="page-9-2"></span>**Powering the Series V2800 Vector Signal Analyzer**

The Series V2800 requires the following power requirements: 100 VAC to 240 VAC; 50/60 Hz (automatically detected); 130 VA maximum.

Connect and power the Series V2800 as follows:

**1** BEFORE switching on this instrument, observe the following precautions:

**CAUTION:** This product is designed for use in INSTALLATION CATEGORY II and POLLUTION DEGREE 2, per IEC 61010-1 Second Edition.

> This instrument has auto-ranging line voltage input of 100 VAC to 240 VAC, be sure the supply voltage is within the specified range.

Install the instrument so that the operator can readily identify and easily reach a switch that disconnects mains power from the instrument. The rear panel power (LINE) switch disconnects the mains circuits from the mains supply; it disconnects the mains circuits from the mains supply before other parts of the instrument. The detachable power cord can also be removed from the electrical supply. Alternately, an externally installed switch or circuit breaker which is readily identifiable and is easily reached by the operator may be used as a disconnecting device.

The mains wiring and connectors shall be compatible with the connector used in the premise electrical system. Failure to ensure adequate earth grounding by not using the correct components may cause product damage, and serious injury. Operating the instrument on an incorrect line voltage may cause damage, possibly voiding the warranty.

Operate the Series V2800 from a dedicated power source to avoid possible problems caused by electrical transients or line voltage fluctuations.

- **2** Before plugging in the power cord, ensure that the rear panel power switch is OFF (**O**).
- **3** Connect the female end of the supplied power cord to the AC receptacle on the rear panel.

#### *WARNING: Use only the supplied, grounded line cord to assure proper safety grounding.*

**4** Connect the other end of the supplied line cord to a grounded AC line power receptacle.

*WARNING: The power cord supplied with the unit contains a separate ground for use with grounded outlets. When proper connections are made, the instrument chassis is connected to power line ground through the ground wire in the power cord. Failure to use a grounded outlet may result in serious personal injury due to electric shock.* 

**5** Switch the rear panel power switch to the ON ( | ) position. The front panel power button displays an amber illumination.

- <span id="page-10-0"></span>**6** Switch the instrument on by pressing the front panel power button. The power button now displays a green illumination. The Series V2800 performs a series of self-tests. If it detects a failure, the unit displays an error message.
- **NOTE:** The V2820A VSA has a feature that enables you to bypass step 7. After initially powering up the instrument, select **Menu > Global Settings > Advanced** and check **Auto Power Up**. Once this feature is enabled, and the rear panel **On/Standby** switch is set to **On** ( | ), the instrument can be powered by applying AC power to the rear panel line module. This feature is useful with racked systems.
- **NOTE:** If you notice that the power button is not illuminated or the Series V2800 seems completely unresponsive after three minutes, you may need to change the fuse. In this case, refer to *[Replacing a fuse](#page-10-0)* (page [1-5\)](#page-10-1). If a problem develops, return the Series V2800 to Agilent for repair. Refer to *[Returning the instrument for](#page-7-0)  [service](#page-7-0)* (page [1-2\)](#page-7-1) for more information on returning the Series V2800 to the factory.
- **7** When the Series V2800 passes the self tests, it automatically boots the system software and displays the start-up screen.
- **8** Warm-up the instrument. The Series V2800 can be used immediately after being switched ON. However, to achieve specified performance, warm-up the instrument for at least 30 minutes.

### <span id="page-10-1"></span>**Replacing a fuse**

If the line fuse needs to be replaced, perform the following steps:

*WARNINGS: Verify that the instrument is disconnected from the AC line and other equipment before changing line fuse.* 

*This instrument is supplied with "Double Pole Fusing" at the Line Entry Module.* 

*For continued protection against fire hazard, replace fuses, and or circuit breakers only with same type and ratings. The use of other fuses, circuit breakers or materials is prohibited. If the instrument repeatedly blows fuses, return the unit to Agilent.* 

- **1** Using a small flat-blade screwdriver, release the fuse holder assembly.
- **2** Pull the fuse holder out of the power module.
- **3** Remove the blown fuse and replace it with Agilent part number 2110-0587. Fuse specifications: 2.0 Amp, 250 VAC, 5x20 mm slow-blow fuse (Schurter 0034.3120 UL and VDE approved fuse).

**CAUTION:** For continued protection against fire or instrument damage, only replace fuses with the type and rating listed. If the instrument repeatedly blows fuses, return the unit to Agilent.

### **Battery Information**

The instrument uses a lithium battery located on the CPU board. **This is not an operator replaceable part.** See *[Returning the instrument for service](#page-7-0)* on page [1-2.](#page-7-1)

*WARNING: Danger of explosion if battery is incorrectly replaced. Replace only with the same or equivalent type recommended. Discard used batteries according to manufacturer's instructions.* 

*Do not throw batteries away but collect as small chemical waste.* 

## <span id="page-11-1"></span><span id="page-11-0"></span>**Becoming familiar with the instrument**

*WARNING: The safe procedure to power-up the Series V2800 is provided in [Powering the Series V2800](#page-9-0)  [Vector Signal Analyzer](#page-9-0) (page [1-4\)](#page-9-2). Do not turn on the Series V2800 until you have reviewed that information. Also, please review the [Safety Notices](#page-1-0) at the beginning of this manual.* 

### **Front-panel features**

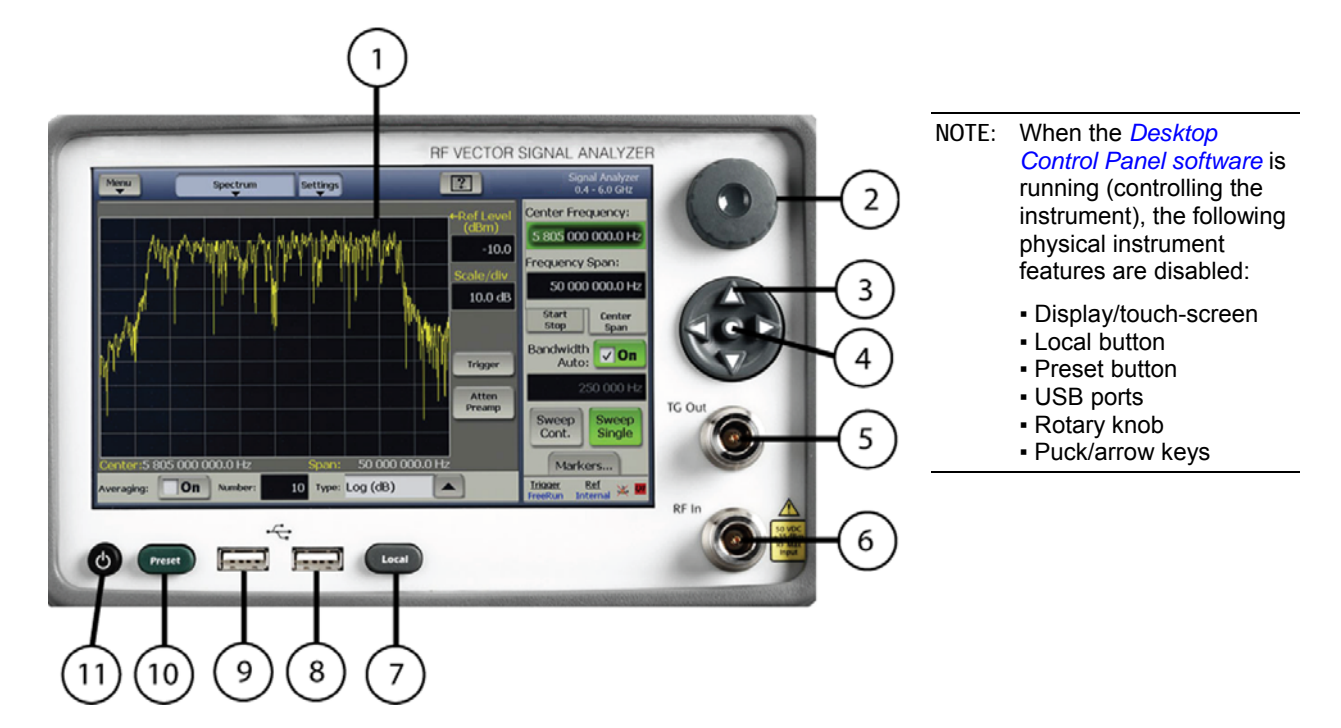

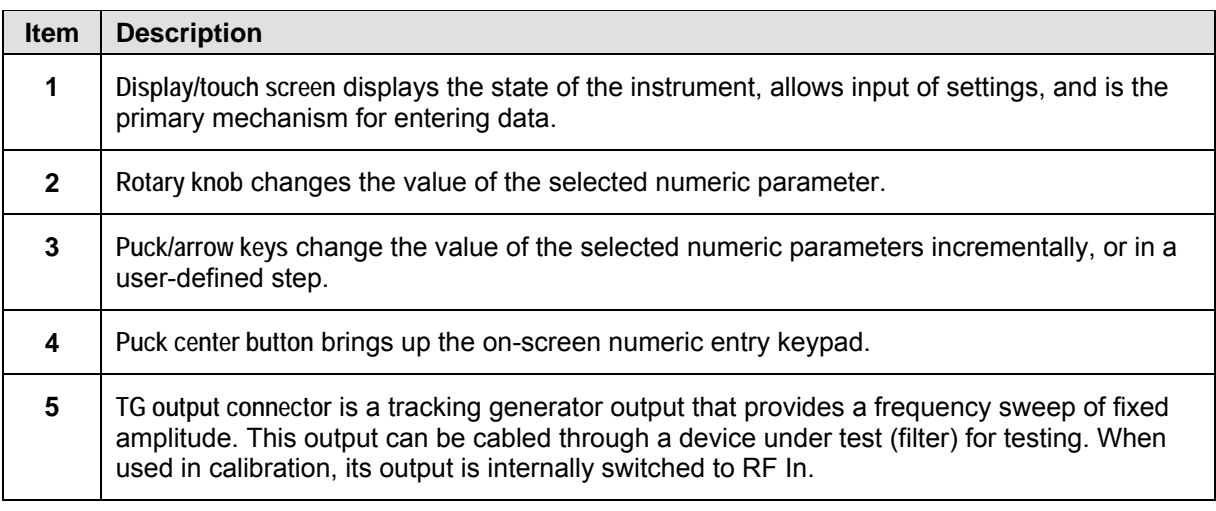

<span id="page-12-0"></span>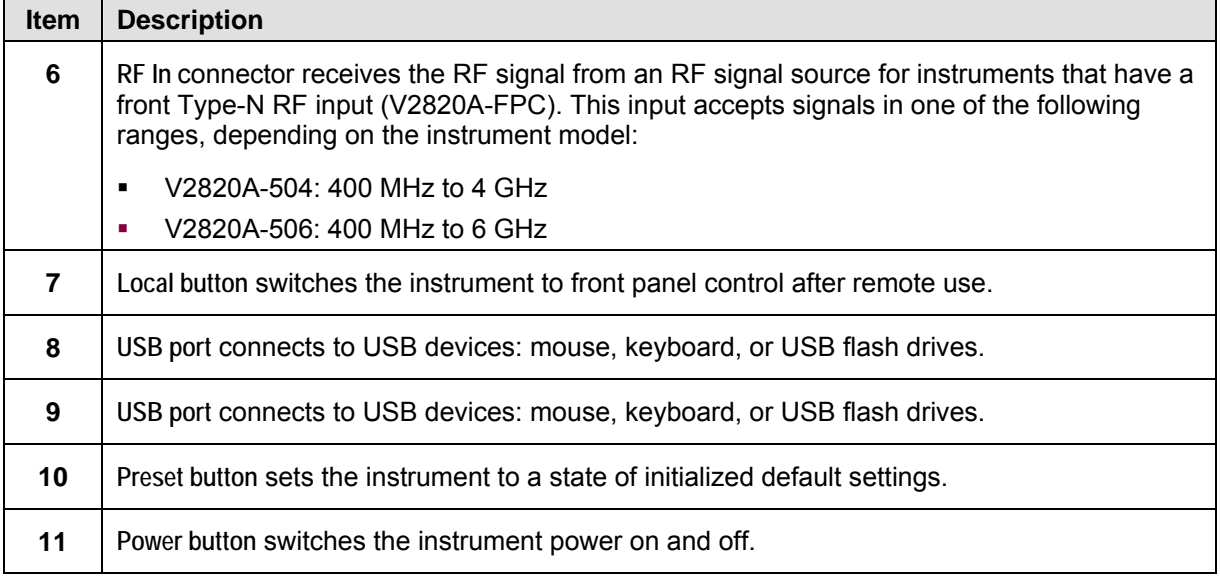

### **Rear-panel features**

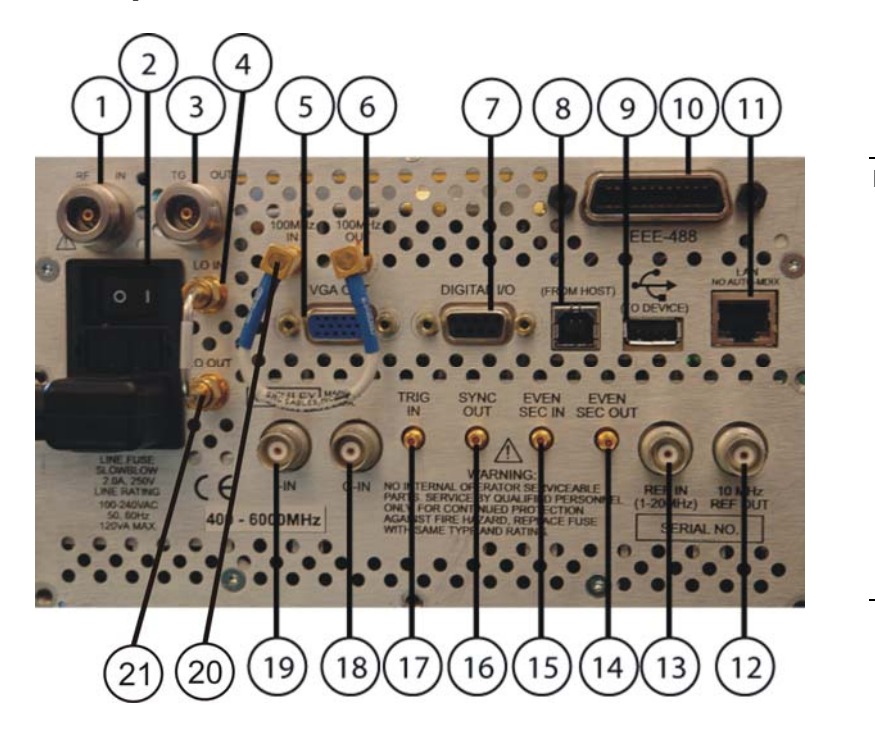

- **NOTE:** When the *[Desktop Control](#page-17-0)  [Panel software](#page-17-0)* is running (controlling the instrument), the following physical instrument features are disabled:
	- Digital I/O (#7)<br>• Communication
	- Communication with the instrument over GPIB, USB, and LAN at the instrument's IP address (communication via LAN [socket only] at the PC's IP address is still supported)

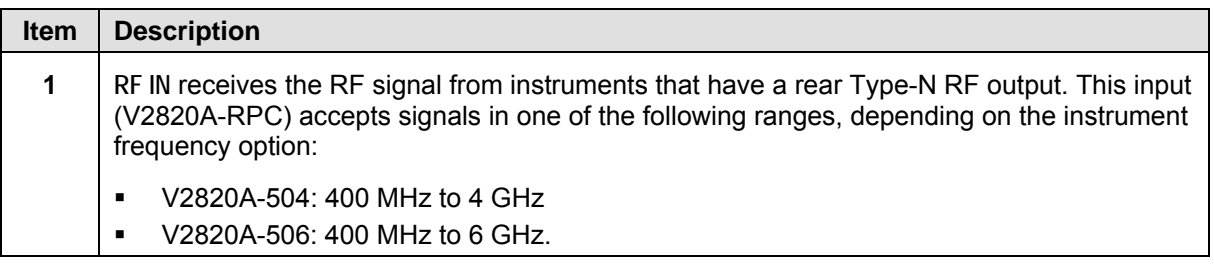

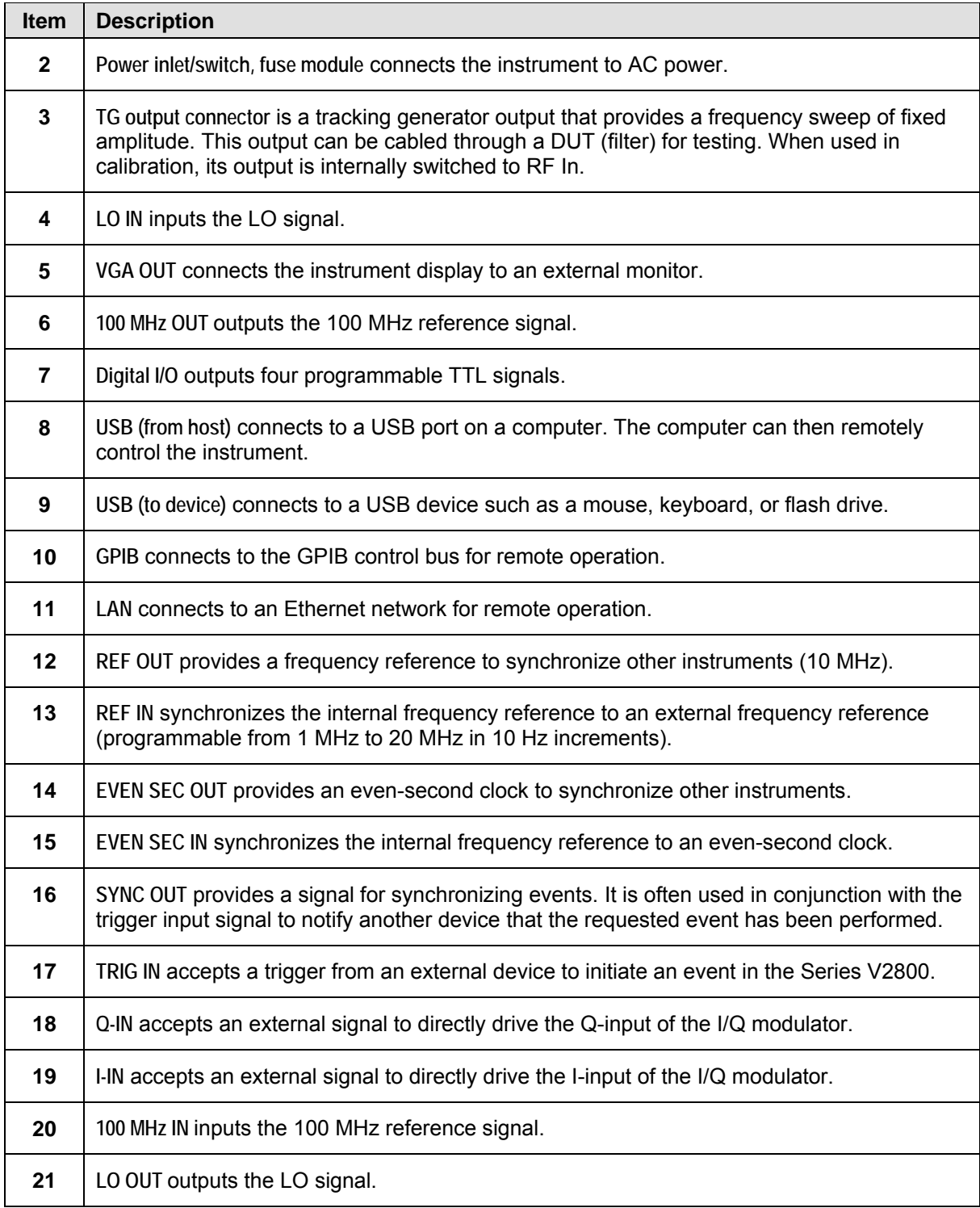

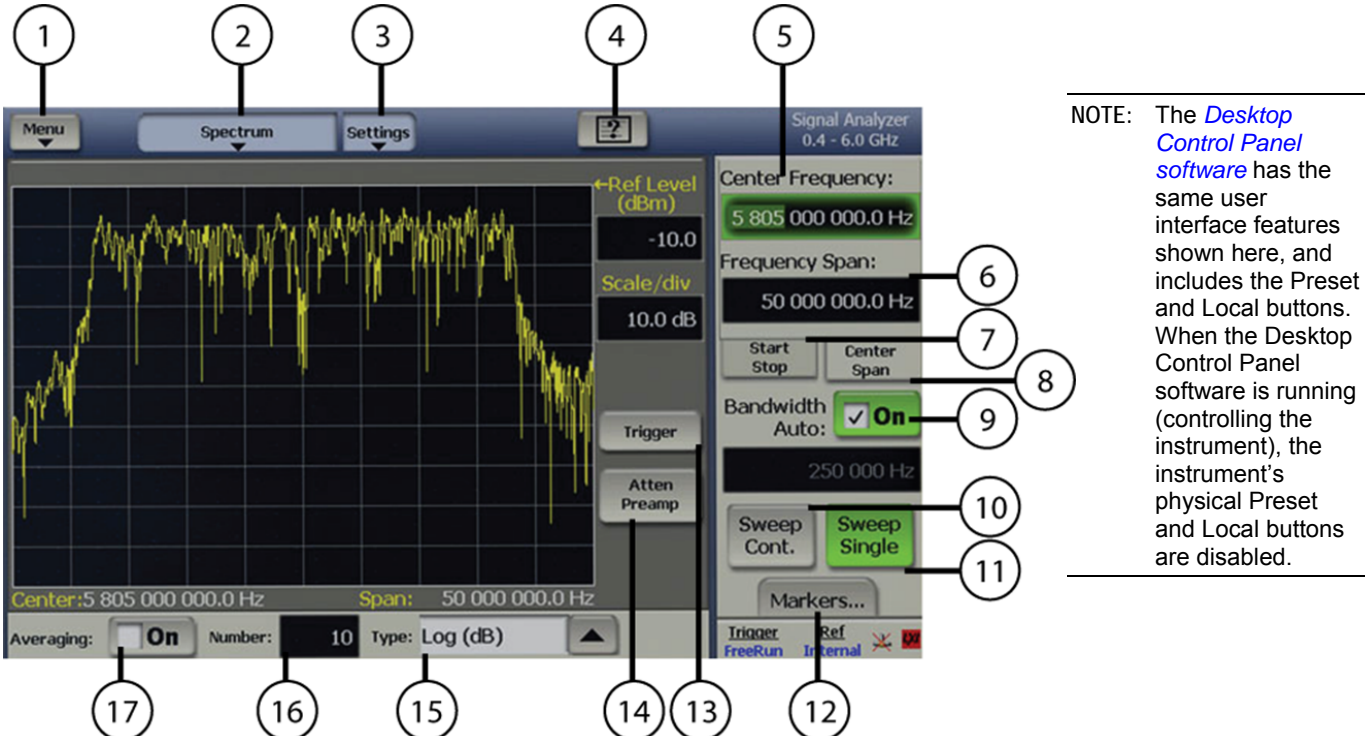

### <span id="page-14-0"></span>**Instrument graphical interface features**

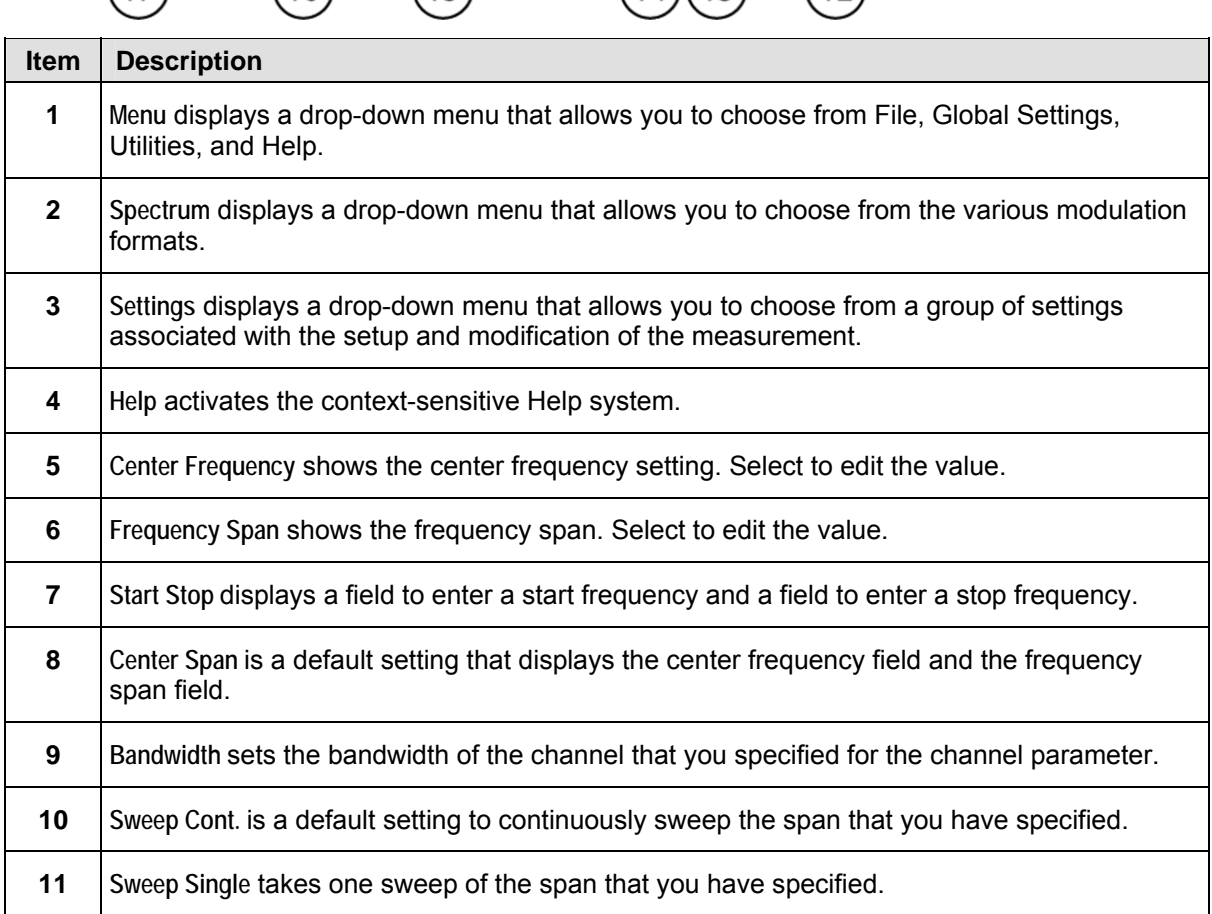

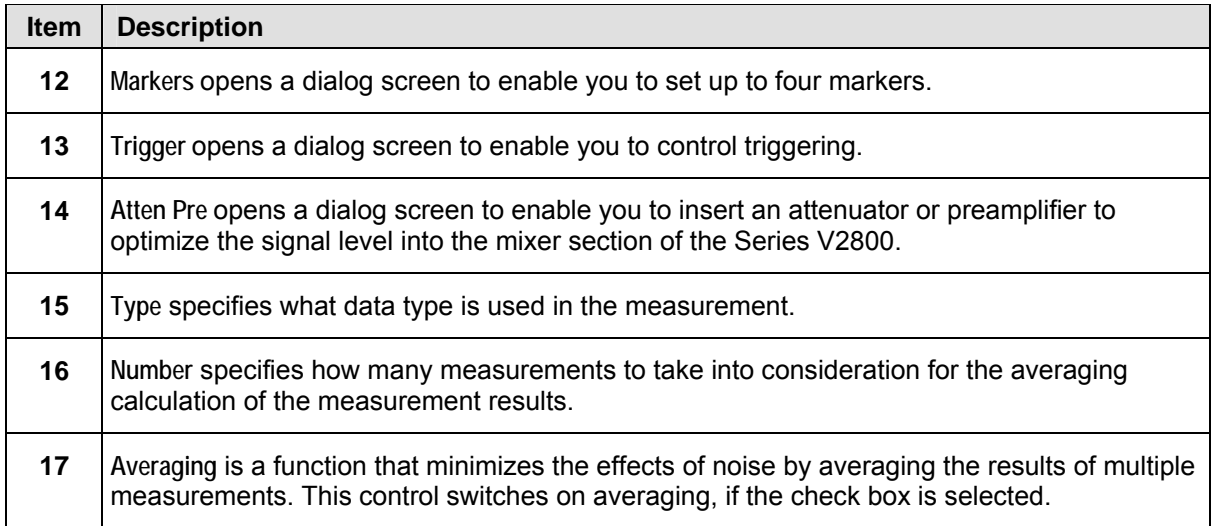

## <span id="page-16-1"></span><span id="page-16-0"></span>**Verifying license options**

The Series V2800 RF Vector Signal Analyzer requires a license file to access the modulation waveforms in the source. To view the current licenses, select **Menu > Utilities > Licensing**.

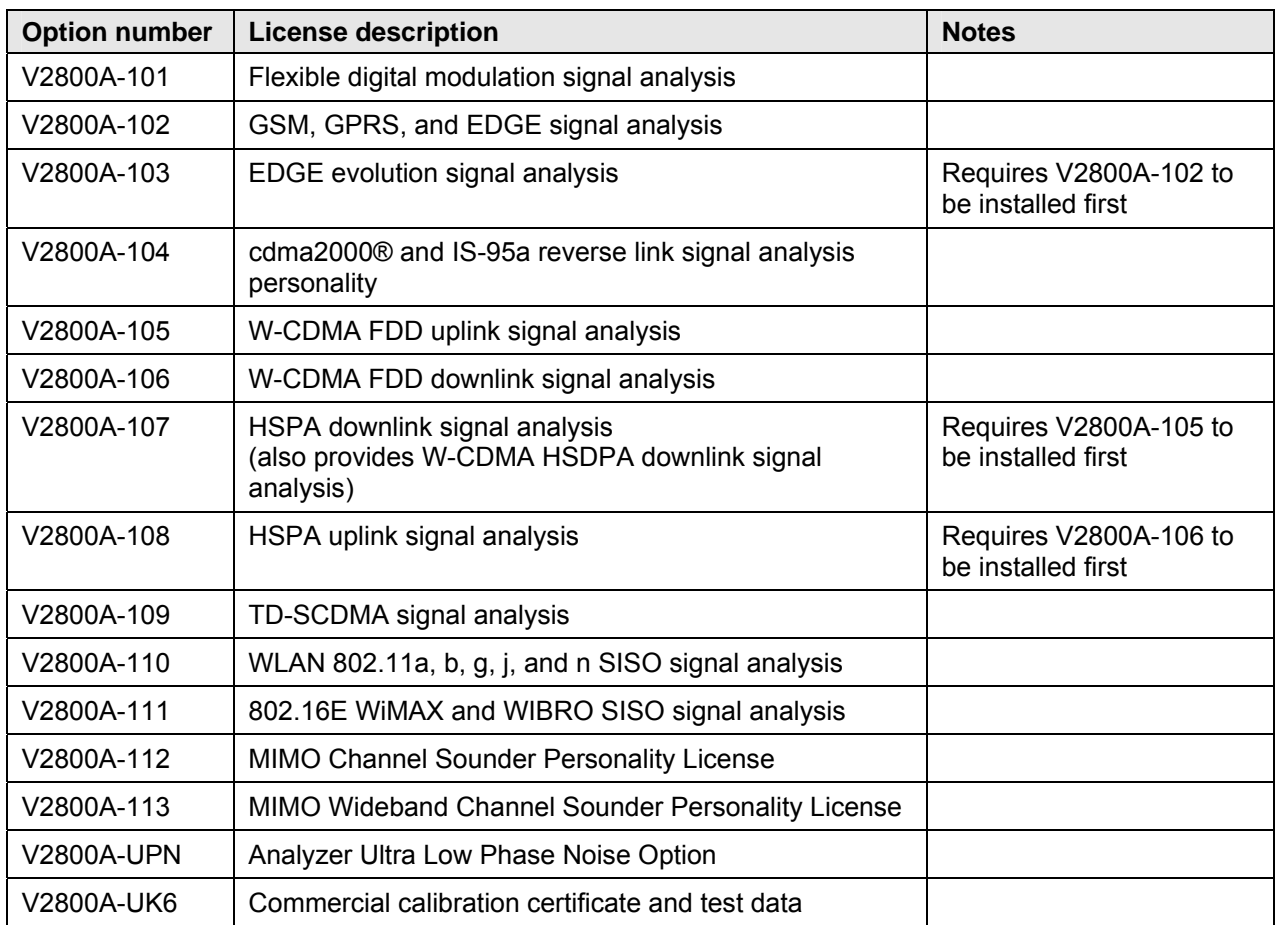

### **Available (for purchase) licenses for your V2820A instrument:**

### **Purchasing modulation licenses**

You can purchase license files when you order your instrument or at any time after you have received your instrument.

Contact your local Agilent sales representative or use the contact information at [www.agilent.com/find/V2820A](http://www.agilent.com/find/V2820A)

## <span id="page-17-1"></span><span id="page-17-0"></span>**Installation instructions for the Series V2800 RF VSA Desktop Control Panel Software**

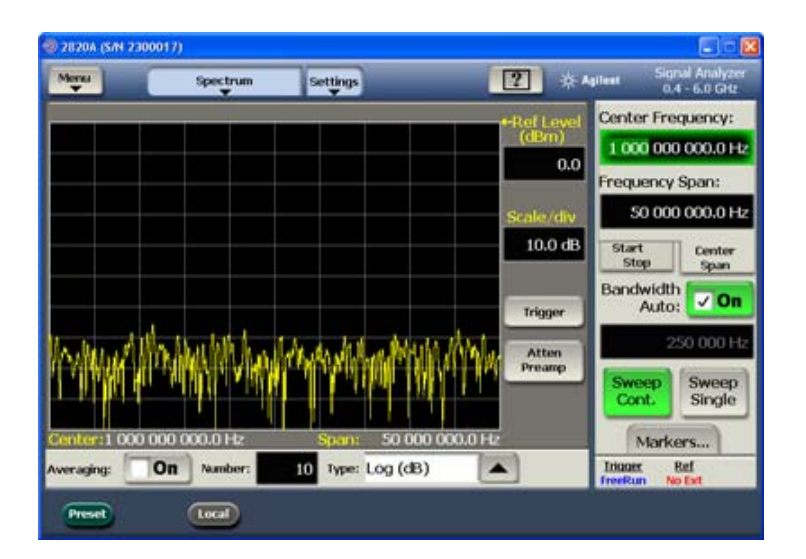

### **About the Desktop Control Panel software**

The Agilent Series V2800 Desktop Control Panel software provides full control of your Series V2800 Vector Signal Analyzer from the convenience of your PC – set the parameters for a measurement, play and analyze the waveform, view the results on your PC, and so on. Using the Series V2800 Desktop Control Panel, you have the same control of the instrument as you would by using the instrument's touch screen user interface. Likewise, you have the same remote control capability with the SCPI interface.

**NOTE:** Presently, only the V2820A is capable of interfacing with the Series V2800 Desktop Control Panel software.

### **Installation instructions for Windows XP**

**NOTE:** These instructions are for Windows XP 32-bit systems only.

### *What you will need*

- Latest version of Agilent Series V2800 VSA Desktop Control Panel software
- Agilent Series V2800 Vector Signal Analyzer
- Desktop or laptop PC with at least one available USB port, running Windows® XP® (32-bit)
- USB cable with standard Female A and Female B connectors. Length determined by proximity of instrument to the PC but not to exceed 15 ft. Longer extensions require signal amplification.

### *Part 1. Get the software*

Obtain the Desktop Control Panel software using one of the following methods:

- Download the software from the Agilent website at [www.agilent.com/find/V2820A](http://www.agilent.com/find/V2820A).
- Install the software directly from the Agilent Series V2800 CD.
- Contact your Agilent representative.
- **NOTE:** Be certain you are downloading and installing the correct software for your PC. There are two types of installation files available; one for the Agilent Desktop Control Panel application (\*.exe file type) and one for the Agilent Series V2800 VSAs and Series V2900 VSGs (\*.cab file type). The installation file for the Desktop Control Panel must end with the file extension .exe. If you attempt to install the wrong file type, an error is displayed and the installation procedure aborts.

#### *Part 2. Install the software*

- **1** Disconnect any Agilent USB devices from the PC.
- **2** Launch the Desktop Control Panel installer by using one of the following methods:
	- Double-click the Agilent\_2810\_xxxxxxxx.exe file.
	- Select **Start > Run** then use the Browse button to navigate to the Agilent\_2810\_xxxxxxxx.exe file, select that file then click **OK**.
- **3** When the Series V2800 RF Signal Analyzer installation wizard opens, click **Next**.
- **4** Read the license agreement and accept the terms, then click **Next**.

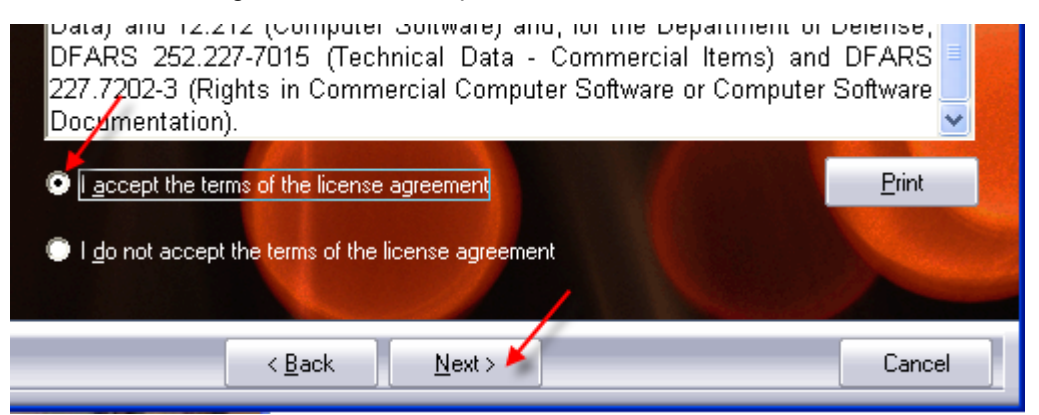

- **5** Select **Complete** from the Setup Type installation screen.
- **6** Click **Next** from the Ready to Install dialog.
- **7** If you have not already removed all Agilent Instruments USB devices from your PC, do so now, then click **Next** to dismiss the warning.

**8** There are several "Windows Logo testing" warning dialogs displayed during this phase of the installation process, and will take several minutes to complete. Please click **Continue Anyway** on each of them.

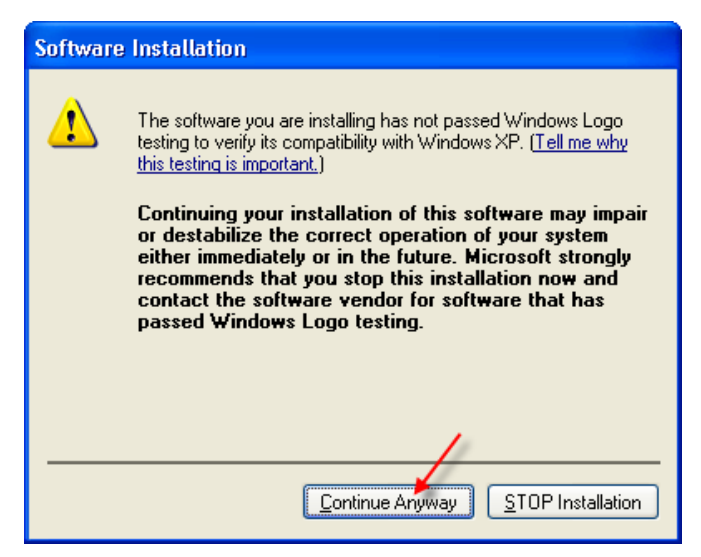

**9** Click Finish on the Agilent Installation Wizard when prompted.

### *Part 3. Connect your hardware*

- **1** Power up your Agilent Series V2800 VSA.
- **2** Connect the instrument to an available USB port on the PC and to the USB port on the rear panel of the signal analyzer labeled (**FROM HOST**).
- **3** The "Welcome to the Found New Hardware Wizard" is displayed. Choose "Install the software automatically (Recommended)" then click **Next** to continue.

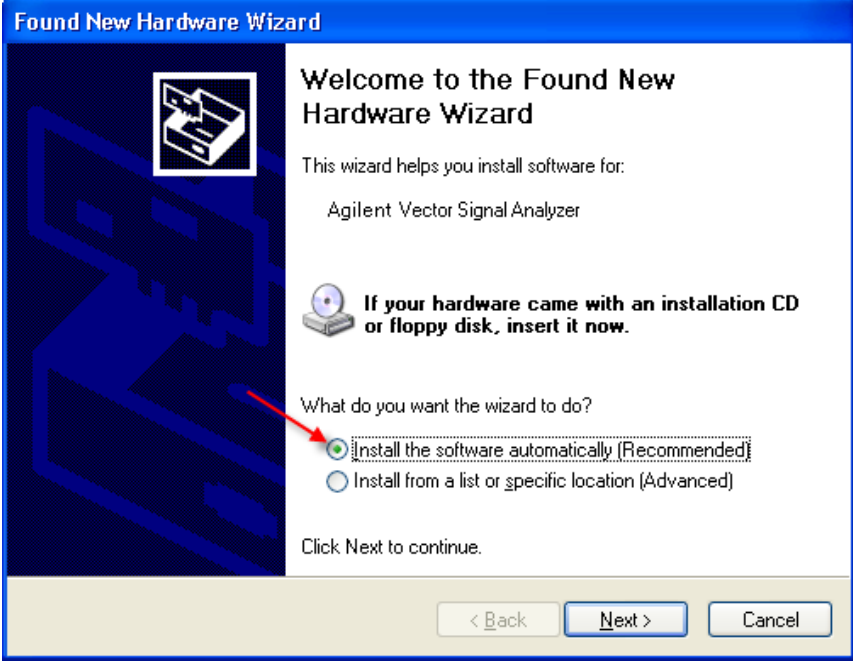

**4** Select "No, not this time" then click **Next**.

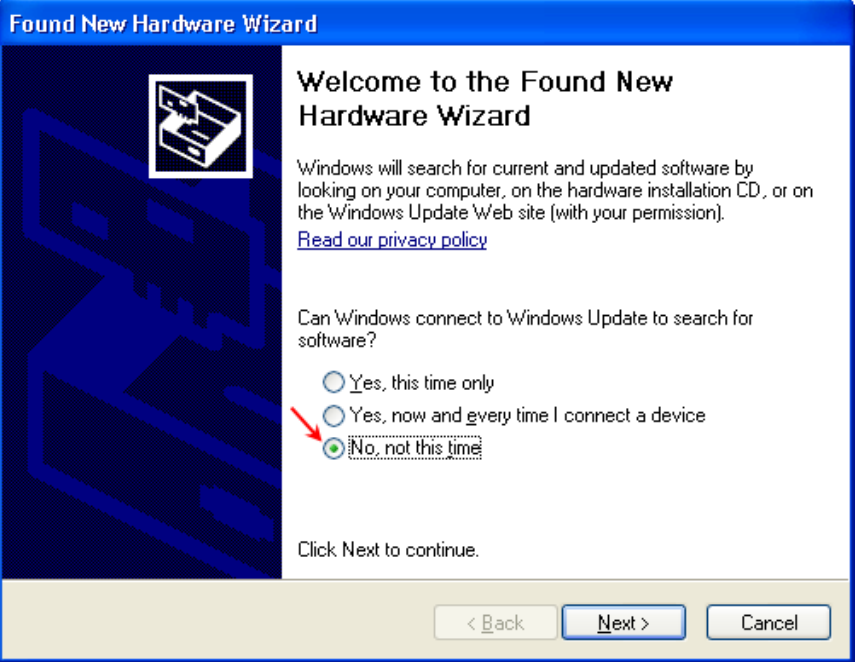

**5** When the Windows Logo testing dialog is displayed, click **Continue Anyway**.

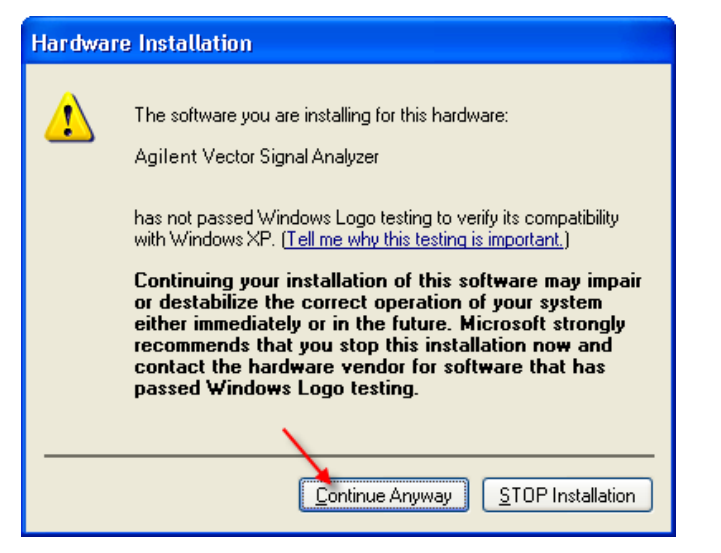

- **6** Repeat Steps 3, 4 and 5 until the "Found New Hardware Wizard" and "Windows Logo testing" cautions are no longer displayed. This occurs several times and is a normal part of the installation process. There are several USB drivers and driver updates being installed at this time.
- **7** Watch for the hardware installation icon **in the System Tray (lower-right corner of the screen), as it will** disappear when the hardware installation is complete. It may take a few moments for this process to complete.

**8** You can now start the Desktop Control Panel software and connect your equipment.

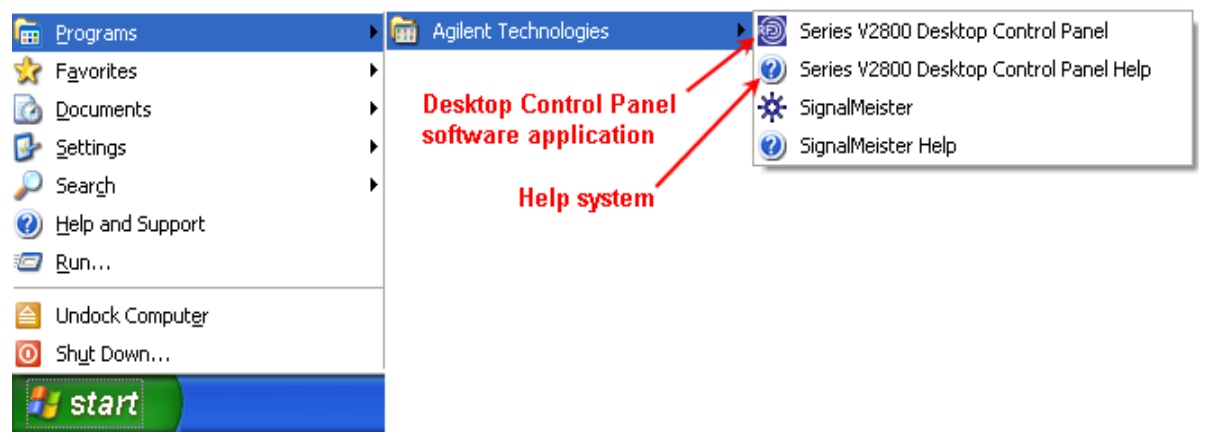

See the "Controlling the Instrument via Desktop Control Panel" topic group in the Series V2800 help system for information about operating the software.

**NOTE:** If you have problems installing the Desktop Control Panel software or drivers, please refer to "Troubleshooting the Series V2800 Desktop Control Panel Installation" topic in the Series V2800 help for more information.

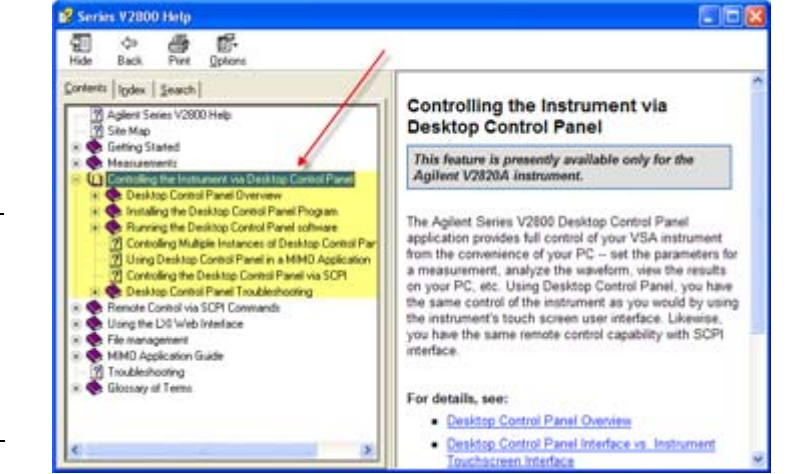

### <span id="page-22-0"></span>**Installation instructions for Windows Vista**

### *What you will need*

- Latest version of Agilent Series V2800 VSA Desktop Control Panel software
- Agilent Series V2800 Vector Signal Analyzer
- Desktop or laptop PC with at least one available USB port, running Windows® XP® (32-bit)
- USB cable with standard Female A and Female B connectors. Length determined by proximity of instrument to the PC but not to exceed 15 feet. Longer extensions require signal amplification.

### *Part 1. Get the software*

Obtain the Desktop Control Panel software using one of the following methods:

- Download the software from the Agilent website at [www.agilent.com/find/V2820A](http://www.agilent.com/find/V2820A).
- Install the software directly from the Agilent Series V2800A CD.
- Contact your Agilent representative.
- **NOTE:** Be certain you are downloading and installing the correct software for your PC. There are two types of installation files available; one for the Agilent Desktop Control Panel application (\*.exe) and one for the Agilent Series V2800 VSAs and Series V2900 VSGs (\*.cab). The installation file for the Desktop Control Panel must end with the file extension .exe. If you attempt to install the wrong file type, an error is displayed and the installation procedure aborts.

### *Part 2. Install the software*

- **NOTE:** Windows Vista has an additional security feature called User Account Control. This prevents unauthorized installation of programs on your PC, and requires you to approve each step of the installation. To disable this feature, go to Start > Control Panel > User Accounts> Turn User Account Control On or Off then select Off.
- **1** Disconnect any Agilent USB devices from the PC.
- **2** Launch the <HostOnPC> installer by using one of the following methods:
	- Double-click the Agilent 2810 xxxxxxxx.exe file
	- Select **Start > Run** then use the Browse button to navigate to the Agilent\_2810\_xxxxxxxx.exe file, then click **OK**.
- **3** When the Agilent Series V2800 RF Signal Analyzer installation wizard opens, click **Next**.

**4** Read the license agreement and accept the terms, then click **Next**.

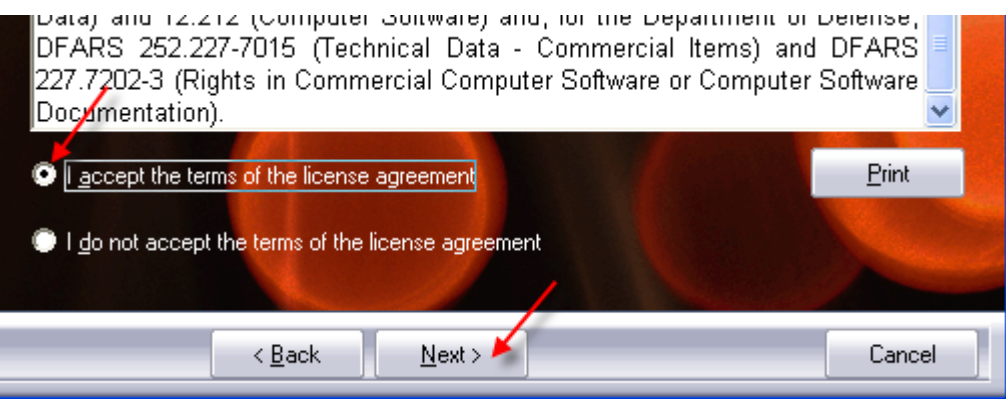

- **5** Select Complete from the Setup Type installation screen then click **Next**.
- **6** Click **Install** from the Ready to Install dialog.
- **7** If you have not already removed all Agilent USB devices from your PC, do so now, then click **OK** to dismiss the warning.
- **8** There are several "Windows Security" warning dialogs displayed during this phase of the installation process. Please click **Install this driver software anyway** or **Install on each of them**.

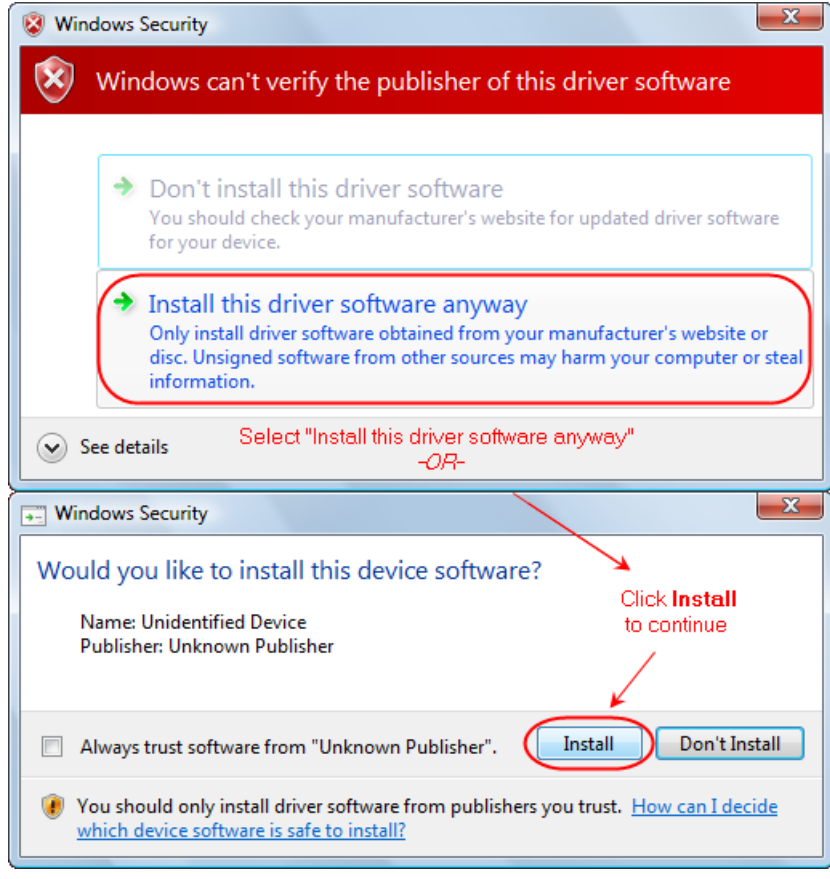

**9** Click **Finish** on the Agilent installation wizard when prompted.

### *Part 3. Connect your hardware*

- **1** Power up your Agilent Series V2800 VSA.
- **2** Connect the instrument to an available USB port on the PC and to the USB port on the rear panel of the signal analyzer labeled (**FROM HOST**).
- **3** The "Installing device driver software" dialog is displayed.

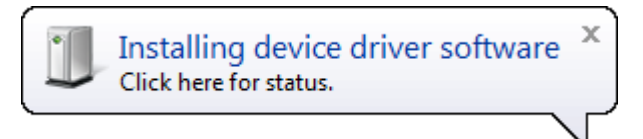

**4** When the device drivers are installed, the "Your devices are ready to use" dialog is displayed.

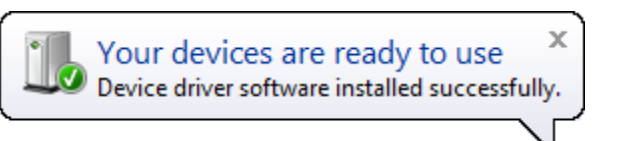

**5** You can now start the Desktop Control Panel software.

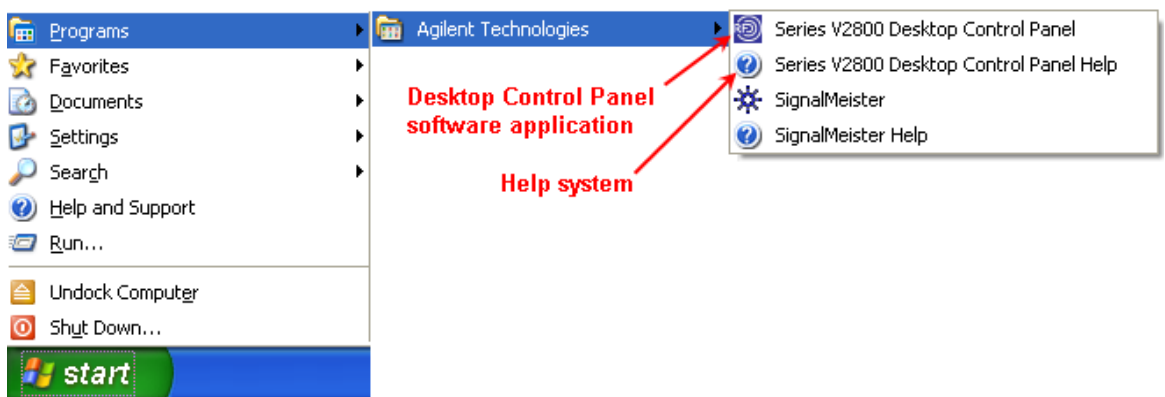

See the "Controlling the Instrument via Desktop Control Panel" topic group in the Series V2800 help system for information about operating the software.

**NOTE:** If you have problems installing the Desktop Control Panel software or drivers, please refer to the "Troubleshooting the Series V2800 Desktop Control Panel Installation" topic in the Series V2800 help for more information.

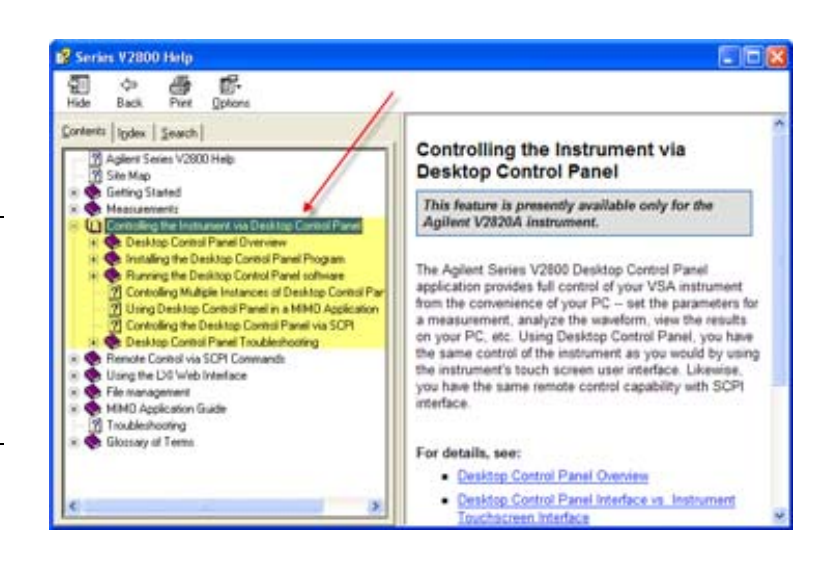

## <span id="page-25-1"></span><span id="page-25-0"></span>**Connecting system components**

**NOTE:** This is a typical installation, with the Series V2800 connected to the system controller. This arrangement facilitates making screen captures of the VSA display. The rear panel SCPI control connectors are the same on both instruments. Thus, either or both of the instruments could be directly connected to the system controller for remote control. Connection by LAN enables use of the LXI web interface for licensing operations and other features. For V2820A systems, the *[Series V2800 Desktop Control Panel](#page-17-0)  [software](#page-17-0)* is shown installed on the System Controller, controlling the VSA instrument via the UI or via SCPI commands to the instrument over the USB interface.

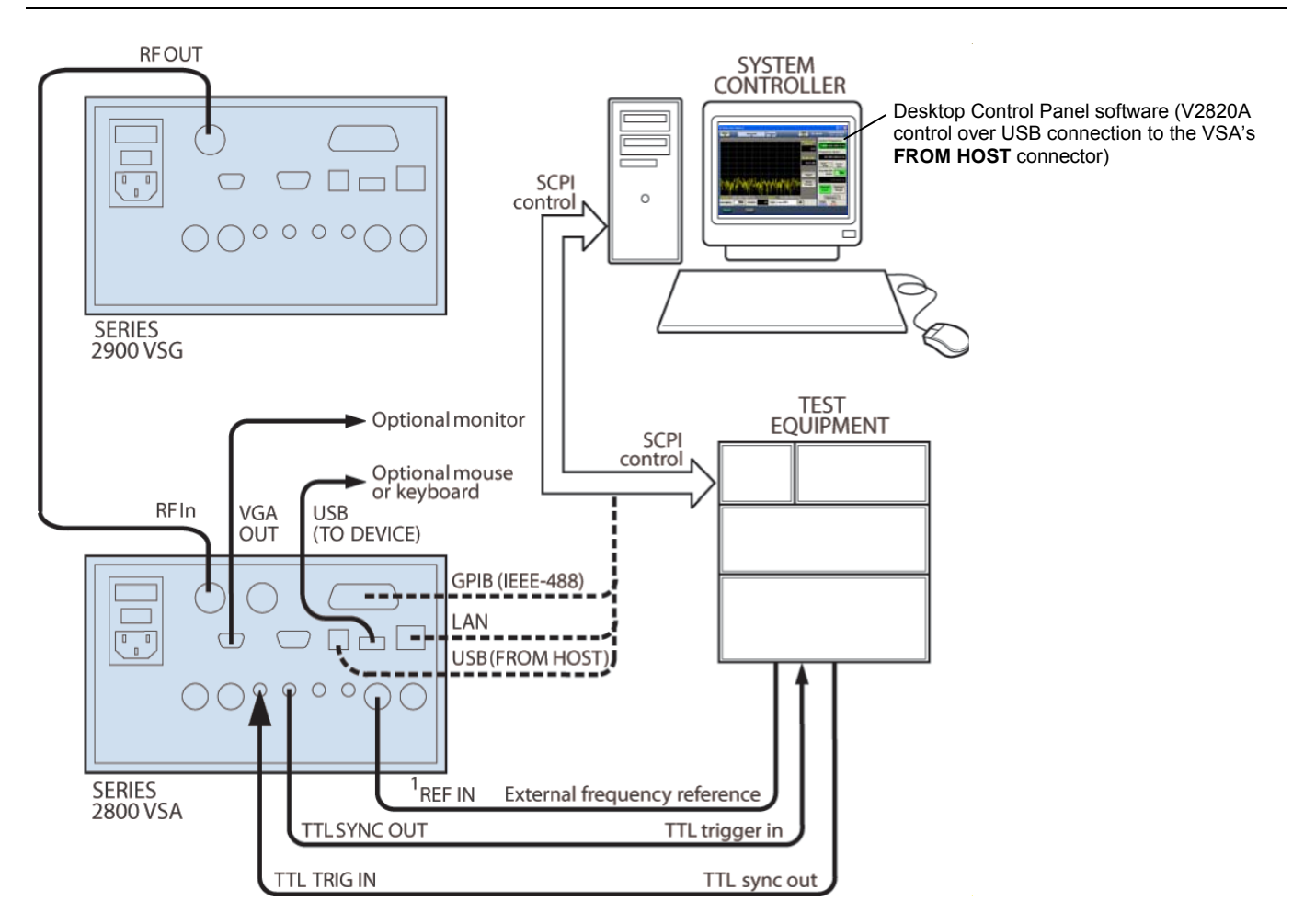

 $1.$  REF IN can accept an input frequency reference of 1 to 60 MHz.

### <span id="page-26-0"></span>**GPIB connections**

 Connect a GPIB bus cable equipped with standard IEEE-488 connectors to the instrument back panel **IEEE-488** connector.

Or

- Connect many instruments to one instrument, using parallel connections that stack the connectors.
- **CAUTION:** To prevent physical damage, do not stack more than three connectors on any one unit. Two screws are located on each connector to ensure that connections remain secure. Present standards call for metric threads, which are identified with dark-colored screws. Earlier versions have different screws, which are silver-colored. Do not use these silver-colored types of screws on the instrument; it is designed for metric threads. To minimize interference caused by electromagnetic radiation, use only shielded IEEE-488 cables.

### **LAN (Ethernet) connections**

 Connect the Series V2800 back panel **LAN** connector to an existing site network through a router, switch, or hub. Use a standard patch cable for this connection.

Or

 Connect the Series V2800 back panel **LAN** connector directly to a computer. You must use a crossover cable for this connection to ensure that the computer transmit connections are input to the Series V2800 receive connections, and the other way around. The Ethernet crossover cable needs RJ-45 male connectors at both ends.

**NOTE:** The Ethernet crossover cable can be up to 100 meters in length.

### **USB connections**

- Connect a computer controller to the Series V2800 back panel USB **(FROM HOST)** connector.
- Connect all other USB devices to the Series V2800 back panel USB **(TO DEVICE)** connector or to the two USB connectors on the front panel.

## <span id="page-27-1"></span><span id="page-27-0"></span>**Configuring the system for remote control or network**

After adding supported external instruments as described in the previous section, *[Connecting system components](#page-25-0)* (external GPIB instruments, LAN/Ethernet network, and computers), you must properly configure the system so that the Series V2800 can operate correctly in one of the following system configurations:

- *[GPIB interface configuration](#page-27-0)*
- *[LAN \(Ethernet\) interface configuration](#page-28-0)*
- *[USB interface configuration](#page-32-0)*

### **GPIB interface configuration**

To avoid communication conflicts over the bus, each device in a GPIB system must have a unique primary address. If you want to verify the GPIB address or change it, perform the following steps:

- **1** Select **Menu > Utilities > GPIB Address**.
- **2** Use the front panel knob to change the GPIB address, if necessary.
- **3** Select **Close**.

**NOTE:** You may also want to install the Agilent IVI-COM/IVI-C Driver for the Series V2800 Vector Signal Analyzer. This instrument driver provides access to the functionality of the Series V2800 through a COM server or C API, which also complies with the IVI specifications. This driver works in any development environment that supports COM programming, including Microsoft® Visual Basic®, Microsoft Visual C++, Microsoft .NET, Agilent VEE Pro, National Instruments LabVIEW, National Instruments LabWindows™, and others. The IVI-COM driver can be installed from the Agilent website at [www.agilent.com/find/V2820A](http://www.agilent.com/find/V2820A)

### *More about GPIB configuration and verification*

For additional details about GPIB configuration and verification refer to the Agilent Connectivity Guide ([http://cp.literature.agilent.com/litweb/pdf/E2094-90009.pdf\)](http://cp.literature.agilent.com/litweb/pdf/E2094-90009.pdf).

### <span id="page-28-0"></span>**LAN (Ethernet) interface configuration**

It is necessary to assign an IP address to the Series V2800. The IP address is a persistent state, and is not affected by an instrument preset or a power cycle. Ensure that you have connected the equipment as instructed in *[Connecting system components](#page-25-0)* (page [1-20\)](#page-25-1) before proceeding with the LAN configuration.

The appropriate procedure depends on the Series V2800 connection configuration. Refer to the procedure that applies to your system configuration:

- *[Existing site network configuration](#page-28-0)*
- $-$  Or  $-$
- *[Direct connection configuration](#page-30-0)* (page [1-25\)](#page-30-1)
- **NOTE:** Ensure that the instrument is connected to the LAN using a CAT 5e or better patch cable before performing this procedure.

You may also want to install the Agilent IVI-COM/IVI-C Driver for the Series V2800. This instrument driver provides access to the functionality of the Series V2800 through a COM server or C API, which also complies with the IVI specifications. This driver works in any development environment that supports COM programming, including Microsoft® Visual Basic®, Microsoft® Visual C++, Microsoft® .NET, Agilent VEE Pro, National Instruments LabVIEW, National Instruments LabWindows, and others. The IVI-COM driver can be installed from the Agilent website at [www.agilent/find/V2820A.com](http://www.agilent/find/V2820A.com).

### *Existing site network configuration*

Contact your IT administrator to determine the preferred method of assigning IP addresses. Refer to the procedure that applies to your system:

- *[Static IP address assignment in an existing site network](#page-28-0)*
- *[DHCP address assignment](#page-29-0)*

### *Static IP address assignment in an existing site network:*

Perform the following steps to assign a static IP address for an instrument in an existing site network:

- **1** From the Series V2800, select **Menu > Utilities > Ethernet Settings**.
- **2** Select the **IP Address** tab.
- **3** Enter an IP address:
	- a) Select **Specify an IP address**.
	- b) Select the **IP Address** field or the keyboard button next to it.
	- c) Repeatedly select the  $\leftarrow$  (backspace) button to clear the current IP address.
	- d) Select the desired IP address and then select **Enter**.
- **4** Enter a subnet mask:
	- a) Select the **Subnet Mask** field or the keyboard button next to it.
	- b) Repeatedly select the  $\leftarrow$  (backspace) button to clear the current subnet mask.
	- c) Select the desired subnet mask and then select **Enter**.
- <span id="page-29-0"></span>**5** Set the following values per your I.T. administrator's recommendations (you can leave the values blank if there are no recommendations):
	- **Default gateway**
	- **-** Primary DNS
	- **•** Primary WINS
- **6** Select the **Apply** button.
- **7** Select **Close** to close the dialog.
- **NOTE:** Ensure that the combination of Series V2800 IP address and subnet mask is within the range of directly addressable IP addresses of the computer.

For example:

 Computer IP address: 192.168.1.50 Computer subnet mask: 255.255.255.0 Series V2800 IP address: 192.168.1.51 Series V2800 subnet mask: 255.255.255.0

### *DHCP address assignment in an existing site network:*

If a DHCP server is on the LAN, you can choose to have a DHCP automatically assign an IP address:

- **1** From the Series V2800, select **Menu > Utilities > Ethernet Settings**.
- **2** Select the **IP Address** tab.
- **3** Select **Obtain an IP address via DHCP.**
- **4** Select the **Apply** button.

This configures the signal generator as a DHCP client. In DHCP mode, the signal generator requests a new IP address from the DHCP server. The assigned address appears in the **IP Address** field.

**5** Select **Close** to close the dialog box.

### <span id="page-30-1"></span><span id="page-30-0"></span>*Direct connection configuration*

Assigning a static IP address is the preferred method of assigning an IP address for a configuration that has the Series V2800 directly connected to the computer. Optionally, you can use the DHCP method, which results in a Link Local Address (LLA) being assigned to the Series V2800. Refer to the procedure that applies to your system:

- *[Static IP address assignment](#page-30-0)*
- *[DHCP address assignment](#page-31-0)*

#### *Static IP address assignment on a direct connection:*

Perform the following steps to assign a static IP address for an instrument that has a direct connection to a computer:

- **1** From the Series V2800, select **Menu > Utilities > Ethernet Settings**.
- **2** Select the **IP Address** tab.
- **3** Enter an IP address:
	- a) Select **Specify an IP address**.
	- b) Select the **IP Address** field or the keyboard button next to it.
	- c) Repeatedly select the  $\leftarrow$  (backspace) button to clear the current IP address.
	- d) Select the desired IP address and then select **Enter**.
- **4** Enter a subnet mask:
	- a) Select the **Subnet Mask** field or the keyboard button next to it.
	- b) Repeatedly select the  $\leftarrow$  (backspace) button to clear the current subnet mask.
	- c) Select the desired subnet mask and then select **Enter**.
- **5** Set the following values per your IT administrator's recommendations (you can leave the values blank if there are no recommendations):
	- **-** Default gateway
	- **Primary DNS**
	- **Primary WINS**
- **6** Select the **Apply** button.
- **7** Select **Close** to close the dialog box.

**NOTE:** Ensure that the combination of Series V2800 IP address and subnet mask is within the range of directly addressable IP addresses of the computer.

For example:

 Computer IP address: 192.168.1.50 Computer subnet mask: 255.255.255.0 Series V2800 IP address: 192.168.1.51 Series V2800 subnet mask: 255.255.255.0

#### <span id="page-31-0"></span>*DHCP address assignment on a direct connection:*

Optionally, you can use the DHCP method to assign an IP address. Since there is no DHCP server in a configuration that directly connects the Series V2800 to a computer, the instrument will timeout and then automatically assign itself a Link Local Address (LLA). This process takes 60 to 90 seconds.

- **1** From the Series V2800, select **Menu > Utilities > Ethernet Settings**.
- **2** Select the **IP Address** tab.
- **3** Select **Obtain an IP address via DHCP.**
- **4** Select the **Apply** button. This attempts to configure the signal generator as a DHCP client.
- **5** Select **Close** to close the dialog box.
- **6** When the LAN error indicator disappears (60-90 seconds), select **Menu > Utilities > Ethernet Settings.** The LLA that was automatically assigned appears in the **IP Address** field.
- **7** Select **Close** to close the dialog box.

### *More about LAN configuration and verification*

For additional details about LAN configuration and verification refer to the Agilent Connectivity Guide ([http://cp.literature.agilent.com/litweb/pdf/E2094-90009.pdf\)](http://cp.literature.agilent.com/litweb/pdf/E2094-90009.pdf).

### *LAN troubleshooting*

The Series V2800 Vector Signal Analyzer defaults to an Ethernet setting of "Auto-negotiation On" to detect the speed of the network and set the instrument operation speed to match the network speed. If the auto-negotiation process fails, the operation speed must be set manually.

**NOTE:** If the instrument speed does not match the network speed, Auto-negotiation On is the recommended setting.

- **1** Select **Menu > Utilities > Ethernet Settings**.
- **2** Select the **Advanced** tab.
- **3** Select the appropriate speed:
	- $-10$  Mbps
	- $-100$  Mbps
- **4** Select **Apply**.
- **5** To ensure that both the instrument and the network recognize the speed change, you may need to disconnect and then reconnect the LAN cable.

### <span id="page-32-0"></span>**USB interface configuration**

It is necessary to load a USB driver onto the computer that will be running the LXI web interface. For convenience, the USB driver can be installed from the Series V2800 Vector Signal Analyzer Product Information CD-ROM. Updates for the USB driver can be downloaded from the Agilent website at [www.agilent.com/find/V2820A.](http://www.agilent.com/find/V2820A)

### *Installing the USB driver from the CD-ROM*

Perform the following steps to install the USB driver to your computer:

- **1** With the Series V2800 powered on, connect a USB cable between the PC and the USB **(FROM HOST)** connector on the Series V2800 rear panel.
- **2** Insert the Series V2800 Vector Signal Analyzer Product Information CD-ROM into the disk drive of the computer.
- **3** On the CD-ROM, navigate to the **Applications Info** page and click **Agilent Series V2800 Instrument USB Driver**, and copy the USB driver files to a known location on your com puter.
- **4** Follow the installation instructions (provided on the CD-ROM) to install the USB driver.

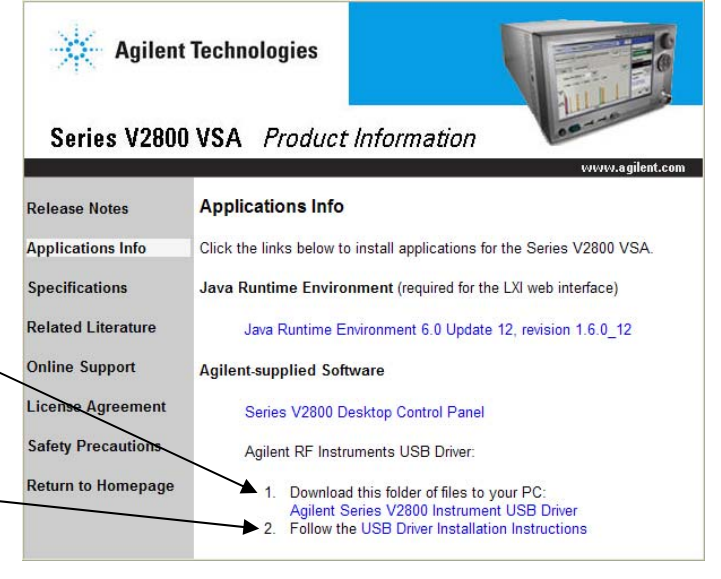

### *Installing the USB driver from the Agilent website*

Perform the following steps to look for updates of the USB driver to install on your computer:

**1** Using your internet browser, go the Drivers and Software portion of the product site at [www.agilent/find/V2820A.com](http://www.agilent/find/V2820A.com).

 $-$  Or  $-$ 

Using the Series V2800 Vector Signal Analyzer CD-ROM, navigate to the **Online Updates**  page and click the link for the relevant instrument. When you arrive at the instrument's web page, go the Drivers and Software section.

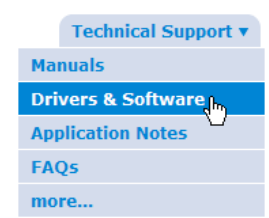

- **2** Click the **USB Driver for Agilent RF Instruments** link and save the zipped files to your hard drive.
- **3** Unzip the files on your hard driver and follow the installation instructions provided (see the USB Driver Installation Instructions PDF file).

### *More about USB configuration and verification*

For additional details about USB configuration and verification refer to the Agilent Connectivity Guide ([http://cp.literature.agilent.com/litweb/pdf/E2094-90009.pdf\)](http://cp.literature.agilent.com/litweb/pdf/E2094-90009.pdf).

### <span id="page-33-0"></span>**Access the Series V2800 from your PC (via LXI web interface)**

To access the instrument and control the operation over the LXI Web interface, you must install a Java Runtime Environment (JRE) in the computer that is connected to the instrument. This JRE contains the Java virtual machine, runtime class libraries, and Java applications launcher that are necessary to run the program that accesses and controls the instrument through the LXI Web interface.

You can install the JRE from the Series V2800 Product Information CD-ROM, or you can download and install it from the web.

### *Installing the JRE from the CD-ROM*

- **1** Insert the CD-ROM into your computer (the CD browser will launch automatically) and navigate to the "Applications Info" page.
- **2** Under "Java Runtime Environment," click the link for the JRE installer and follow the installer prompts.

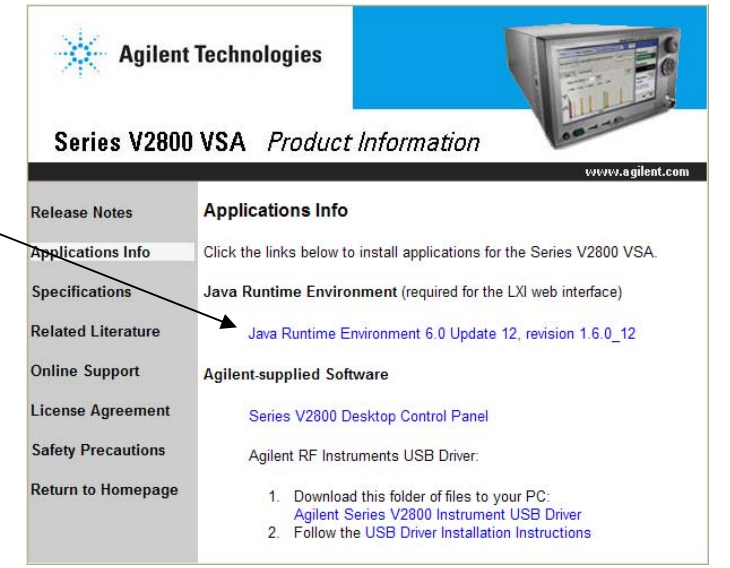

### *Installing the JRE from the web*

You can receive free future updates to this JRE by downloading them from the Agilent website. This JRE is appropriate only if you are operating in a Windows environment.

- **1** Using your internet browser, go the Drivers and Software portion of the product site at [www.agilent.com/find/V2820A](http://www.agilent.com/find/V2820A).
- **2** Download the Java™ Runtime Environment and install it on your computer.

If you are operating in a UNIX, Linux, or Solaris environment, you may download the appropriate JRE from the Sun Microsystems Website:

- **1** Using your internet browser, type in the following URL:<http://java.sun.com/javase/downloads/index.jsp>
- **2** Scroll to the Java Runtime Environment (JRE) and select Download.
- **3** From this page you are able to download the appropriate executable file.

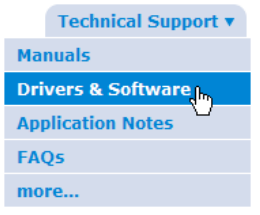

### **Connect to the instrument**

Launch a web browser and use the LAN-connected instrument IP address for the URL (for example, http://192.40.128.183).

**NOTE:** If you do not know the instrument IP address, you can find it from the instrument front panel interface by selecting **Menu > Utilities > Ethernet Settings**.

|<br>| Another web-enabled instrument<br>| from Agilent Technologies  $\gg$  Agilent Technologies Welcome to your LXI Welcome Page **Web-Enabled 2820 IP Configuration** Information about this Web-Enabled Instrument **Status Instrument Model:** 2820 Instrument Manufacturer: Agilent Technologies Administration 2340007 **Serial Number:** Licensing Agilent 2820 **Description: Screen Capture LXI Class:**  $\ddot{\text{c}}$ Print **LXI Version:**  $1.0$ **Host Name:** 10.40.128.174 Help 00 60 0c 01 93 25 **MAC Address: TCP/IP Address:** 10.40.128.174  $ID$ **Firmware Revision:**  $0.1$ TCPIP::10.40.128.174::5025::SOCKET<br>TCPIP::10.40.128.174::INSTR<br>GPIB::10::INSTR **Instrument Address String:** 

The LXI web interface should look similar to the following:

## **2Making Measurements**

#### <span id="page-36-0"></span>*In this section*

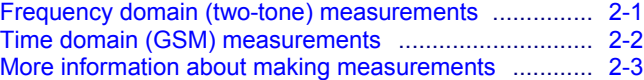

## <span id="page-36-1"></span>**Frequency domain (two-tone) measurements**

The spectrum measurement sets up viewing and measurement of signals within the frequency range of the Agilent Series V2800 Vector Signal Analyzer. As you view a signal on the Series V2800 measurement spectrum, you can see where it is relative to other signals. This is useful for looking at a signal of interest and seeing where other signals (such as spurs) are in relation to it.

Common signal characteristics of interest are:

- **Signal carrier frequency**
- Signal amplitude
- **Figure 1** Frequency bandwidth occupied by the signal
- Modulation applied to the carrier signal

What follows is a simple procedure to display an RF signal in the frequency domain. The measurement assumes the presence of a dominant continuous signal.

The spectrum is set to maximum to view the signal. A marker is attached to the largest signal. The signal is moved to the center of the screen and the bandwidth adjusts around it for closer examination.

### **Setting up the test signal**

This example procedure shows you how to load and output a two-tone waveform on the Agilent Series V2900 VSG. Refer to *[Connecting system components](#page-25-0)* (page [1-20](#page-25-1)) for interconnect details.

- **1** Press instrument front panel **Preset** button.
- **2** Choose **Select Modulation**. Select **Analog > 2 Tone**.
- **3** Select **Load**. Under the green **Modulation** button, the Series V2900 VSG displays the file name and frequency span.
- **4** Select **RF on**. Ensure that both Modulation and RF are on.

### <span id="page-37-0"></span>**Measuring the signal**

- **1** Choose the measurement personality:
	- a) Select **Preset** to get to a common starting point.
	- b) From the measurement selection menu, choose **Spectrum > General Purpose > Spectrum**.
- **2** Set the measurement parameters:
	- a) Double-click the **Frequency Span** and set to **5 KHz**.
	- b) Select **Settings > Spur Cancellation**.
	- The signal of interest is now in view on the screen.
- **3** Adjust the screen for optimum viewing:
	- a) Apply a marker to the signal of interest.
	- b) Select **Markers**, and then select **Marker 1 On**.
	- c) Select **Marker to Max**.
	- d) Select **Marker to Center**, and then select **Close**.
	- e) Adjust **Frequency Span** around the signal.
- **4** Transfer measurement results:
	- a) Select **Menu > File > Save Screen…**.
	- b) Select **Look In:** and navigate to the storage location.
	- c) Select the keyboard button, type the image title, and select **Enter**.
	- d) Select **Save**.
	- e) Select **Yes** to transfer the measurement results to a file.

## <span id="page-37-1"></span>**Time domain (GSM) measurements**

The GSM signal format is based on Time Division Multiple Access (TDMA). TDMA works by dividing the frequency band into individual time slots. Each time slot corresponds with an individual communications channel. In GSM there are eight time slots; a cell phone transmits during one time slot, receives in another, and stays silent for the remaining six time slots. The GSM signal, therefore, appears as a signal burst in the time domain.

The Series V2800 synchronizes and captures the GSM burst and displays it on the front panel screen. From this captured signal, many measurements can be made simultaneously. The results are compared with the settings and what is expected from the GSM Standard.

### **Setting up the test signal**

This example procedure shows you how to load and output a GSM modulation waveform on the Agilent Series V2900 VSG. Refer to *[Verifying license options](#page-16-0)* [\(1-11](#page-16-1)) for details; also see *[Connecting system components](#page-25-0)* (page [1-20\)](#page-25-1) for interconnect details.

- **1** Press the instrument front panel **Preset** button.
- **2** Choose **Select Modulation**. Select **Standards > GSM / EDGE**.
- **3** Select **Waveform File > Open** and choose the GSM waveform of interest.

<span id="page-38-0"></span>The file for a GSM / EDGE waveform will have an \*.csv notation, indicating that it is a comma-separated value format.

- **4** Select **Open > Load** to apply the waveform to the RF carrier signal. Notice that the waveform filename appears below the **Modulation On** button.
- **5** Ensure that both the **RF On** and **Modulation On** buttons are selected.

### **Measuring the signal**

This example procedure shows you how to view a demodulated GSM waveform in the time domain on the Series V2800:

- **1** Choose the measurement personality:
	- a) Select **Preset** to return the default settings.
	- b) From the **Spectrum** pull-down menu, select **GSM**.
- **2** Set the measurement parameters.

The signal of interest is now visible on the Series V2800 screen at the default settings.

- **3** Press the **View** button to choose between a view of the graph, table, or graph and table.
- **4** To optimize the measurement, open the **Trace Type** drop-down menu and select the view that is appropriate to your measurement.
- **5** Transfer measurement results:
	- a) Select **Menu > File > Save Screen…**.
	- b) Select **Look In:** and navigate to the storage location.
	- c) Select the keyboard button, type the image title, and select **Enter**.
	- d) Select **Save**.
	- e) Select **Yes** to transfer the measurement results to a file.

## <span id="page-38-1"></span>**More information about making measurements**

To find detailed instructions about making measurements, refer to the *[Help System](#page-40-0)* (page [3-1\)](#page-40-1).

## **3Getting Information from Help**

#### <span id="page-40-1"></span><span id="page-40-0"></span>*In this section*

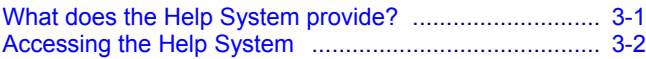

## <span id="page-40-2"></span>**What does the Help System provide?**

The Series V2800 Help system provides the following user information:

- Detailed information about the instruments, including the front panel, graphical user interface, and rear panel
- Procedures for making measurements
- How to control the instrument via the Series V2800 Desktop Control Panel
- SCPI remote programming reference
- LXI web interface details
- How to manage files and firmware upgrades
- Details on using your Series V2800 instrument in a MIMO application
- Troubleshooting
- Glossary of terms

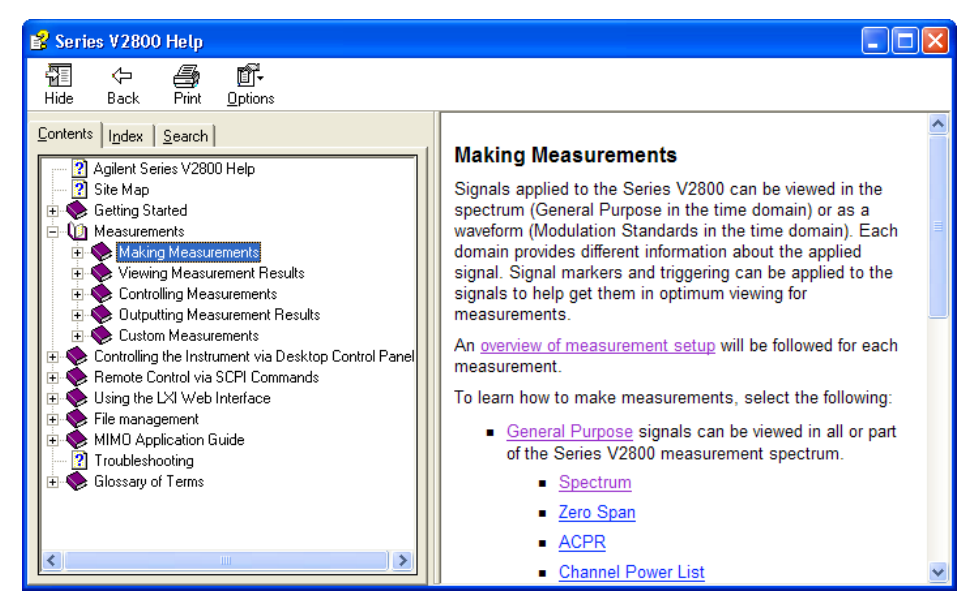

## <span id="page-41-1"></span><span id="page-41-0"></span>**Accessing the Help System**

## **Help from the graphical user interface**

To access the Help from the Series V2800 touch panel interface or the Series V2800 Desktop Control Panel software, select **Menu > Help > Help System…**.

You may also access help in context to the active screen. To do this, click to help button at the top of the screen:

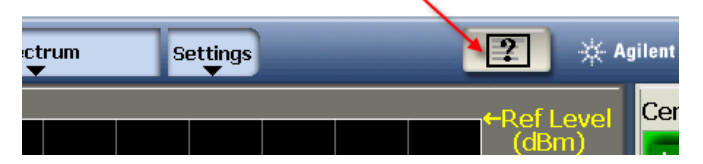

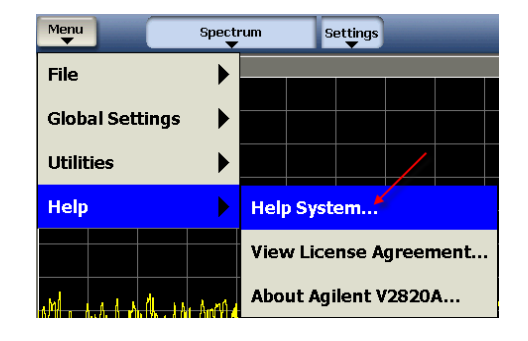

### **Help from your computer**

If you install the *[Series V2800](#page-17-0)  [Desktop Control Panel software](#page-17-0)* on your PC, you may access the help from the Agilent Technologies program group:

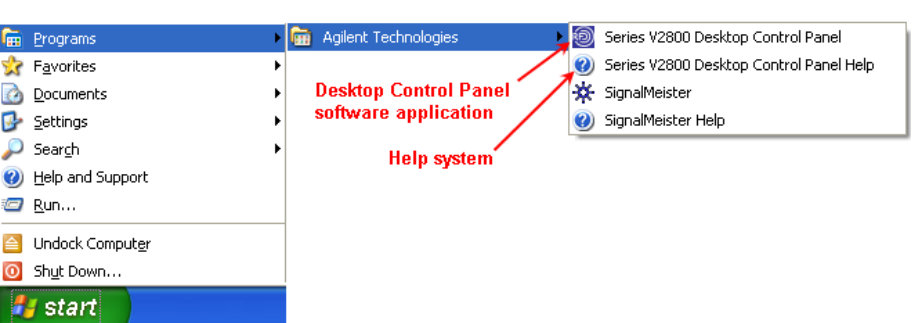

### **Help from the CD-ROM**

To access the System Help from the Series V2800 Vector Signal Analyzer Product Information CD-ROM:

- **1** Insert the CD-ROM into the computer.
- **2** If the computer is not set up to auto-run, double-click the CD drive in Windows Explorer.
- **3** When the CD launches, click the **Series V2800 Help System** link.
- **4** Either **Open** the System Help for immediate use, or **Save** it as a file on your computer for later recall and use.

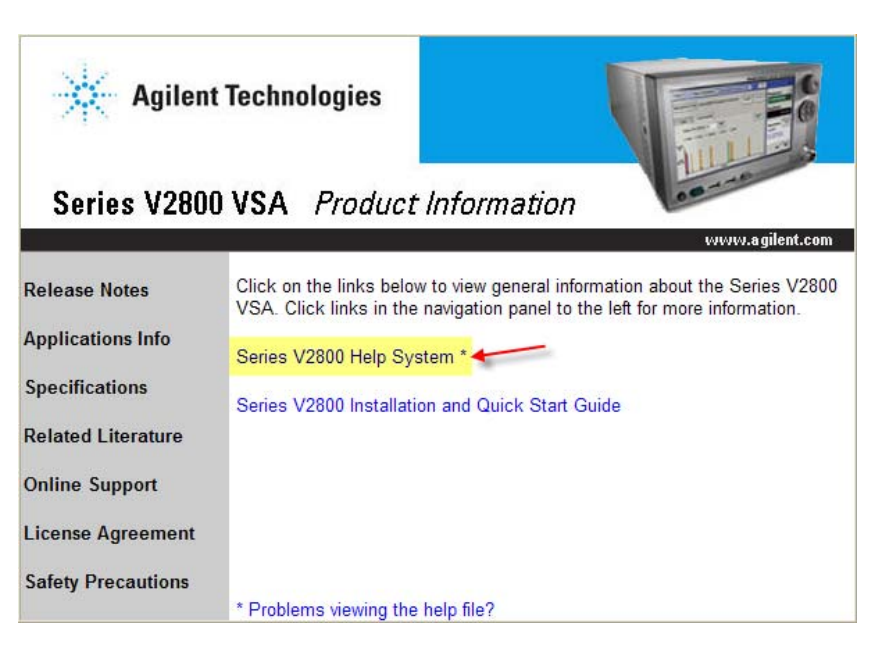